Sistemi Dell<sup>™</sup> Inspiron<sup>™</sup> 3800

# GUIDA ALLE SOLUZIONI

**DELL"** 

www.dell.com support.dell.com

# Suggerimenti, avvisi e messaggi di attenzione

SUGGERIMENTO: un SUGGERIMENTO evidenzia informazioni importanti per un uso ottimale del computer.

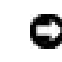

 AVVISO: un AVVISO può indicare un potenziale danno a livello di hardware o una perdita di dati e consiglia come evitare il problema.

 ATTENZIONE: un messaggio di ATTENZIONE indica un potenziale pericolo che, se non evitato, può provocare danni lievi o di moderata entità.

# Abbreviazioni ed acronimi

Per un elenco completo delle abbreviazioni e degli acronimi, fare riferimento al Glossario nel file della guida Istruzioni e procedure. Fare clic sul pulsante Start, scegliere Programmi, Guide dell'utente, quindi fare clic su Istruzioni e procedure.

Marzo 2001 N/P 62HGC Rev. A00

\_\_\_\_\_\_\_\_\_\_\_\_\_\_\_\_\_\_\_\_

Le informazioni contenute nel presente documento sono soggette a modifiche senza preavviso. © 2001 Dell Computer Corporation. Tutti i diritti riservati.

È severamente vietata la riproduzione, con qualsiasi strumento, senza l'autorizzazione scritta di Dell.

Marchi di fabbrica usati nel presente documento: Dell, il logo DELL, Dell TravelLite, Inspiron, Dimension, Dell Precision, OptiPlex, Latitude e DellWare sono marchi di fabbrica di Dell Computer Corporation; *Intel* e Pentium sono marchi depositati e Celeron è un marchio di fabbrica di Intel Corporation; Microsoft e Windows sono marchi depositati di Microsoft Corporation.

Altri marchi di fabbrica e nomi commerciali possono essere utilizzati in questo documento sia in riferimento alle aziende che rivendicano il marchio e i nomi che ai prodotti stessi. Dell Computer Corporation nega qualsiasi partecipazione di proprietà relativa a marchi di fabbrica e nomi commerciali diversi da quelli di sua proprietà.

# Contents

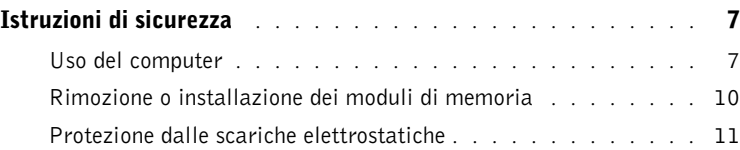

## 1 [Configurazione iniziale](#page-12-0)

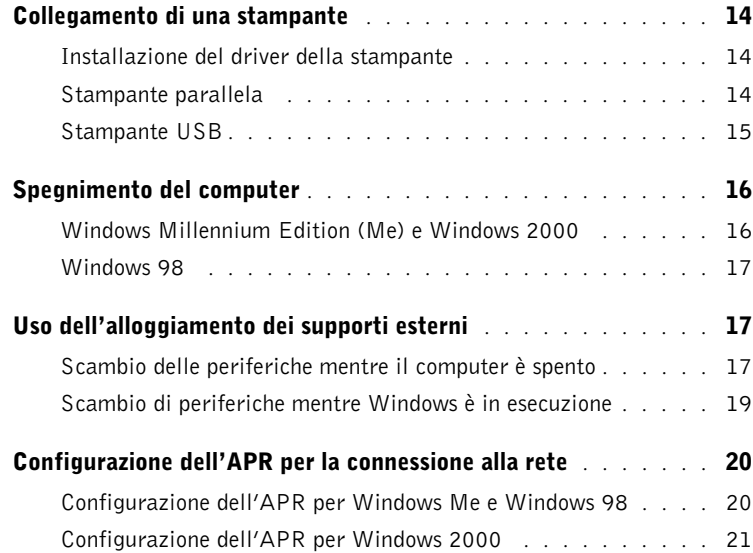

## 2 [Soluzione di problemi](#page-22-0)

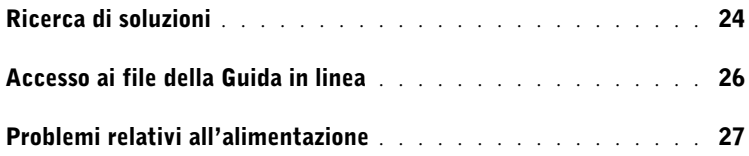

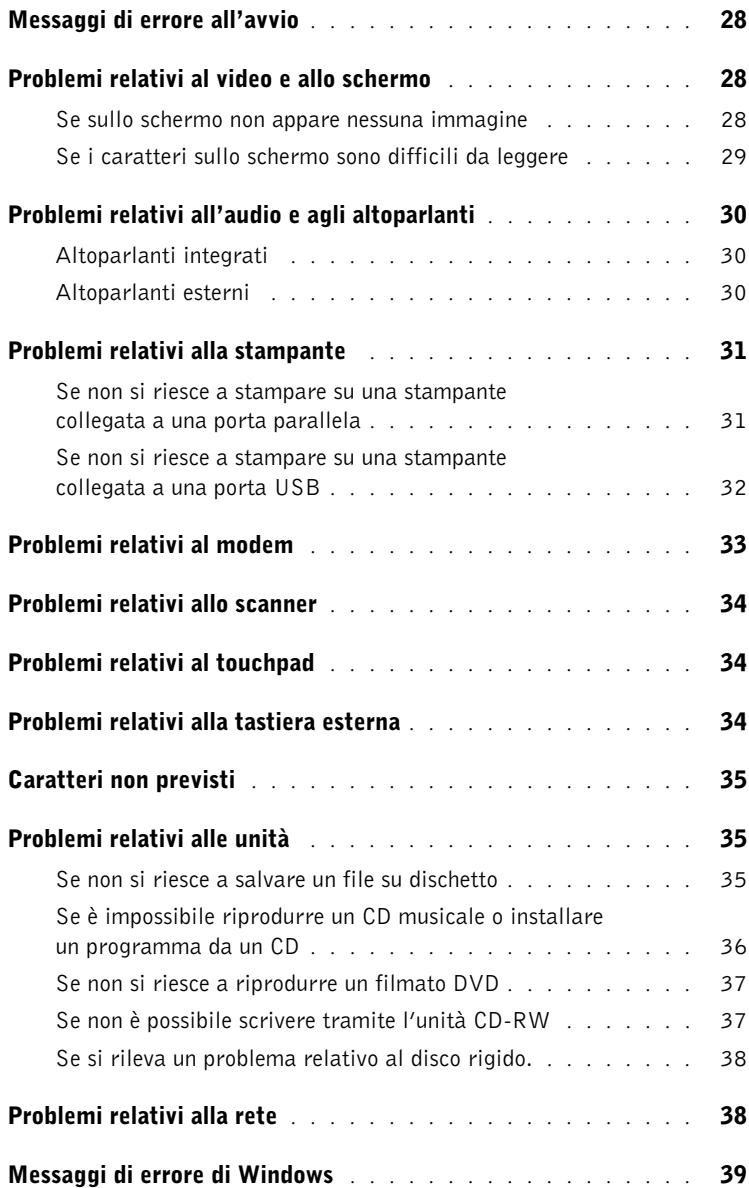

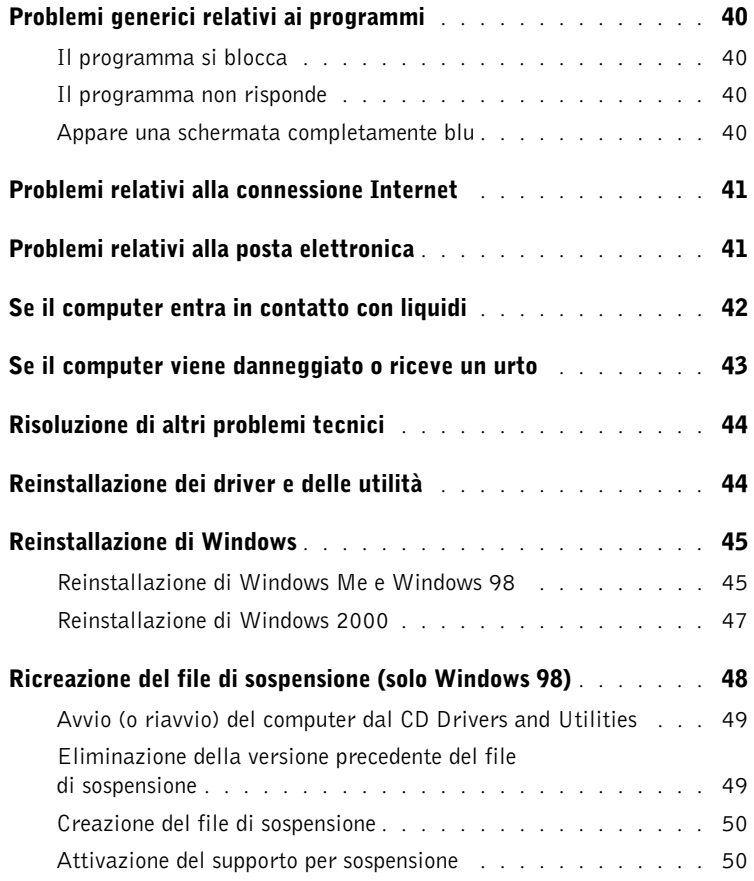

# 3 [Aggiunta di componenti](#page-50-0)

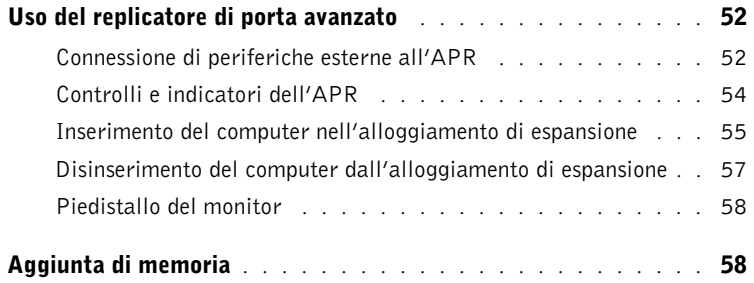

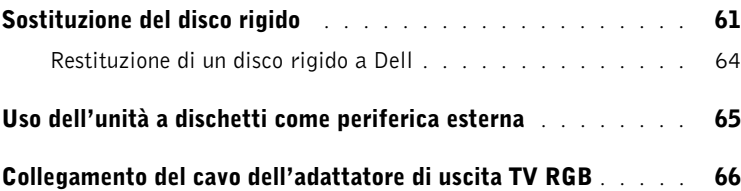

## 4 [Appendice](#page-66-0)

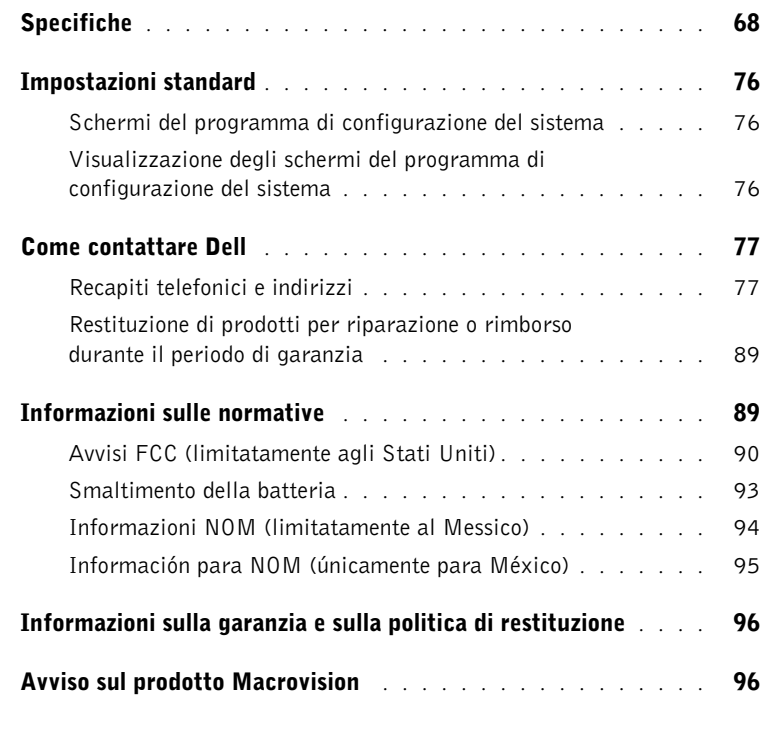

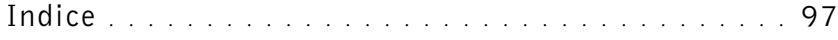

# <span id="page-6-0"></span>Istruzioni di sicurezza

Attenersi alle indicazioni sulla sicurezza riportate di seguito per una maggiore protezione personale e del computer. Per migliorare il comfort e l'efficienza, osservare le indicazioni ergonomiche fornite nella sezione "Posizione ottimale al computer" del file della guida Istruzioni e procedure.

### <span id="page-6-1"></span>Uso del computer

- ATTENZIONE: Non usare il computer portatile appoggiando la base a contatto diretto con il corpo per un periodo di tempo prolungato. L'uso prolungato del sistema può provocare un aumento della temperatura della base. Il contatto prolungato con la pelle potrebbe causare fastidio o, in casi estremi, bruciature.
- Non cercare di riparare il computer da soli. Seguire sempre attentamente le istruzioni di installazione.
- Non trasportare le batterie in tasca, in borsa o in altri tipi di contenitori dove potrebbero essere presenti oggetti metallici, ad esempio le chiavi della macchina, che potrebbero causare un corto circuito tra i morsetti della batteria. Le temperature estremamente alte, generate dal conseguente eccesso di flusso di corrente, potrebbero causare bruciature.
- Accertarsi che non vi siano oggetti appoggiati sopra il cavo di alimentazione dell'adattatore c.a. e che il cavo non sia di intralcio o possa essere calpestato.
- Quando si usa l'adattatore c.a. per alimentare il computer o caricare la batteria, posizionarlo in una zona ventilata, ad esempio il piano di una scrivania o il pavimento. Non coprire l'adattatore c.a. con fogli o altri oggetti che potrebbero rallentarne il raffreddamento. Non usare inoltre l'adattatore c.a. lasciandolo all'interno della custodia per il trasporto.
- Non usare il computer in un ambiente umido, ad esempio vicino a una vasca da bagno, un lavandino, una piscina o in un seminterrato umido.
- Non inserire oggetti nelle prese d'aria o in altre fessure del computer. Ciò potrebbe causare un corto circuito dei componenti interni, con conseguenti incendi o scariche elettriche.
- Usare esclusivamente adattatori c.a. e batterie approvati per l'uso con questo computer, in base a quanto indicato nel presente documento. L'uso di batterie o di un adattatore c.a. diversi può comportare il rischio di incendio o di esplosione.
- Prima di collegare il computer ad una fonte di alimentazione, accertarsi che il valore della tensione dell'adattatore c.a. corrisponda a quello della fonte di alimentazione.
	- 115 V/60 Hz in gran parte dell'America del Nord e del Sud e in alcuni paesi dell'Estremo Oriente, quali Corea del Sud e Taiwan.
	- 100 V/50 Hz nel Giappone orientale e 100 V/60 Hz nel Giappone occidentale.
	- 230 V/50 Hz in gran parte dell'Europa, del Medio Oriente e dell'Estremo Oriente.
- Per evitare scariche elettriche, collegare l'adattatore c.a. e i cavi di alimentazione della periferica a fonti di alimentazione correttamente messe a terra. I cavi sono forniti di spina a tre poli per garantire una corretta messa a terra. Non usare adattatori per spine né rimuovere il polo di messa a terra dai cavi. Se è necessario l'uso di un cavo di prolunga, usare un cavo a tre fili con spine correttamente messe a terra.
- Se si usa un cavo di prolunga unitamente all'adattatore c.a., accertarsi che l'assorbimento totale in ampere dei dispositivi collegati non superi il valore nominale di ampere del cavo di prolunga.
- Per staccare l'alimentazione dal computer, spegnere il computer, rimuovere la batteria e scollegare l'adattatore c.a. dalla presa elettrica.
- Se il computer è dotato di modem integrato o opzionale (scheda PC Card), scollegare il cavo del modem durante i temporali per evitare il rischio, sia pure remoto, di scariche elettriche causate da fulmini e trasmesse attraverso la linea telefonica.
- Per evitare potenziali rischi di scariche elettriche, non collegare o scollegare cavi, né eseguire operazioni di manutenzione o riconfigurazione del computer durante un temporale.
- Le schede PC Card possono diventare estremamente calde durante il normale funzionamento. In caso di funzionamento prolungato, rimuovere le schede PC Card con cautela.
- Non gettare le batterie sul fuoco in quanto potrebbe esplodere. Per informazioni sullo smaltimento, consultare gli enti preposti di zona.
- Prima di iniziare a usare il computer, appoggiarlo su una superficie piana.
- Se si viaggia in aereo, non spedire il computer come bagaglio. Sebbene il computer non venga danneggiato dai dispositivi di sicurezza a raggi X, non fare *mai* passare il computer attraverso un metal detector. Se il computer deve essere ispezionato manualmente, accertarsi di avere a disposizione una batteria carica nell'eventualità che venga richiesto di accendere il computer.
- Se si viaggia con il disco rigido rimosso dal computer, avvolgere l'unità con materiale non conduttore, ad esempio un panno o della carta. Se l'unità deve essere controllata manualmente, prepararsi a installare l'unità nel computer. Il disco rigido non viene danneggiato dai dispositivi di sicurezza a raggi X, ma non farlo mai passare attraverso un metal detector.
- Durante il viaggio, non collocare il computer negli scomparti portabagagli, dove potrebbe scivolare. Non fare cadere il computer, né sottoporlo ad altri urti meccanici.
- Proteggere il computer, la batteria e il disco rigido dagli agenti ambientali, quali sporco, polvere, alimenti, liquidi, temperature eccessivamente basse o elevate e dall'esposizione diretta ai raggi solari.
- Se nel passaggio da un ambiente all'altro il computer viene esposto a temperature e tassi di umidità notevolmente diversi, è possibile che sul computer o al suo interno si formi della condensa. Per evitare danni al computer, attendere che la condensa sia evaporata prima di usare il computer.
- AVVISO: quando il computer passa da condizioni di bassa temperatura a un ambiente più caldo o da condizioni di temperatura elevata a un ambiente più freddo, attendere che il computer raggiunga la temperatura ambiente prima di accenderlo.
- Per scollegare un cavo, afferrare il connettore o il serracavo, non il cavo stesso. Mentre si estrae il connettore, mantenerlo correttamente allineato per evitare che i piedini si pieghino. Inoltre, prima di collegare un cavo, accertarsi che entrambi i connettori siano allineati e orientati in modo corretto.
- Maneggiare i componenti con attenzione. I componenti, quale i moduli di memoria, devono essere sollevati dai lati e non dai piedini.
- Per evitare possibili danni alla scheda di sistema, attendere 5 secondi dallo spegnimento del computer prima di rimuovere un modulo di memoria dalla scheda di sistema o scollegare una periferica dal computer.
- Prima di pulire il computer spegnerlo, scollegarlo dalla fonte di alimentazione e rimuovere la batteria.
- Pulire il computer con un panno morbido inumidito con acqua. Non usare detergenti spray o liquidi.
- Pulire lo schermo con un panno morbido e pulito e un comune detergente per vetri che non contenga cere o sostanze abrasive. Applicare il detergente sul panno, quindi passare il panno sullo schermo in una sola direzione, dalla parte superiore a quella inferiore. Se lo schermo presenta tracce di grasso o altri elementi estranei, usare alcol denaturato anziché detergente per vetri.
- Se il computer entra in contatto con liquidi, vedere [pagina xlii](#page-41-1) per istruzioni. Se il computer viene danneggiato o riceve un urto, consultare [pagina xliii](#page-42-1). Se anche dopo avere seguito tali procedure il computer continua a non funzionare correttamente, contattare Dell (vedere [pagina lxxvii\)](#page-76-2).

### <span id="page-9-0"></span>Rimozione o installazione dei moduli di memoria

Prima di rimuovere o installare i moduli di memoria, seguire la procedura descritta rispettando la sequenza indicata.

 AVVISO: l'installazione dei moduli di memoria è l'unica operazione che richiede l'accesso all'interno del computer.

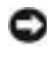

 AVVISO: per evitare possibili danni alla scheda di sistema, attendere 5 secondi dallo spegnimento del computer prima di scollegare una periferica o rimuovere un modulo di memoria dalla scheda di sistema.

- 1 Spegnere il computer e tutte le periferiche collegate.
- 2 Scollegare il computer e le periferiche dalle prese elettriche per ridurre i rischi di lesioni personali o scariche elettriche. Scollegare dal computer eventuali linee telefoniche o altre linee di telecomunicazione.
- 3 Rimuovere la batteria dal relativo alloggiamento e, se presente, la batteria aggiuntiva dall'alloggiamento dei supporti esterni.
- 4 Prima di toccare qualsiasi componente interno del computer, scaricare a terra l'elettricità statica del corpo toccando una superficie metallica non verniciata sul retro del computer.

Durante la riparazione toccare periodicamente una superficie metallica non verniciata sul computer per scaricare l'elettricità statica eventualmente accumulata che potrebbe danneggiare i componenti interni.

Inoltre attenersi alle seguenti indicazioni sulla sicurezza, qualora appropriato.

- Per scollegare un cavo, afferrare il connettore, non il cavo stesso. Mentre si estrae il connettore, tenerlo correttamente allineato per evitare che i piedini si pieghino. Inoltre, prima di collegare un cavo accertarsi che entrambi i connettori siano allineati e orientati in modo corretto.
- Maneggiare i moduli di memoria con attenzione e non toccare i componenti su un modulo. Afferrare i moduli dai lati.

#### ATTENZIONE: se la pila non viene correttamente installata potrebbe esplodere. Sostituire la pila con una dello stesso tipo o di tipo equivalente consigliato dal produttore. Smaltire le pile usate secondo le istruzioni del produttore.

### <span id="page-10-0"></span>Protezione dalle scariche elettrostatiche

Per evitare possibili danni, scaricare l'elettricità statica dal proprio corpo prima di toccare qualsiasi componente all'interno del computer e mentre si lavora con i componenti interni. A tale scopo è sufficiente toccare una superficie metallica non verniciata sul retro del computer.

Per evitare danni causati dalle scariche elettrostatiche è inoltre possibile adottare le seguenti precauzioni.

- Rimuovere i componenti dall'involucro antistatico solo al momento dell'installazione nel computer. Prima di aprire l'involucro antistatico, accertarsi di avere scaricato l'elettricità statica dal corpo.
- Prima di trasportare un componente sensibile alle cariche elettrostatiche, riporlo in un contenitore o involucro antistatico.

### SEZIONE 1

# <span id="page-12-0"></span>Configurazione iniziale

[Collegamento di una stampante](#page-13-0) [Spegnimento del computer](#page-15-0) [Uso dell'alloggiamento dei supporti esterni](#page-16-1) [Configurazione dell'APR per la connessione alla rete](#page-19-0)

# <span id="page-13-3"></span><span id="page-13-0"></span>Collegamento di una stampante

Consultare la documentazione fornita con la stampante per le procedure iniziali consigliate quali:

- estrazione dall'imballaggio,
- installazione della cartuccia del toner o di inchiostro,
- caricamento della carta.

Eseguite le procedure iniziali, per collegare la stampante al computer, seguire le istruzioni fornite con essa. Se non sono state fornite informazioni, consultare le seguenti sezioni.

## <span id="page-13-4"></span><span id="page-13-1"></span>Installazione del driver della stampante

Dell installa i driver per alcuni modelli recenti di stampante. Fare clic sul pulsante Start, scegliere Impostazioni, quindi fare clic su Stampanti. La presenza della stampante nella finestra Stampanti indica che è possibile usare immediatamente la stampante.

Per installare il driver della stampante, inserire il CD di installazione nell'unità CD o DVD. Quindi seguire le istruzioni visualizzate insieme a quelle fornite con la stampante.

Se il CD di installazione della stampante non viene eseguito automaticamente, fare clic sul pulsante Start sul desktop di Microsoft® Windows®, fare clic su Esegui, quindi digitare  $x:\setminus s$ etup.exe dove x è la lettera dell'unità CD o DVD (in genere la lettera D). Quindi fare clic su OK e seguire le istruzioni visualizzate.

## <span id="page-13-2"></span>Stampante parallela

- 1 Spegnere il computer (vedere [pagina xvi\)](#page-15-0).
- AVVISO: per collegare la stampante al computer, usare esclusivamente un cavo parallelo IEEE standard lungo non più di 3 metri (10 piedi). L'uso di un cavo non standard potrebbe impedire il funzionamento della stampante.
	- 2 Inserire il cavo parallelo della stampante nel connettore della porta parallela del computer e serrare le due viti. Collegare il cavo al connettore parallelo della stampante e fare scattare i due fermagli nelle rispettive tacche.

 SUGGERIMENTO: per informazioni complete sull'installazione del driver della stampante, consultare la documentazione fornita con la stampante.

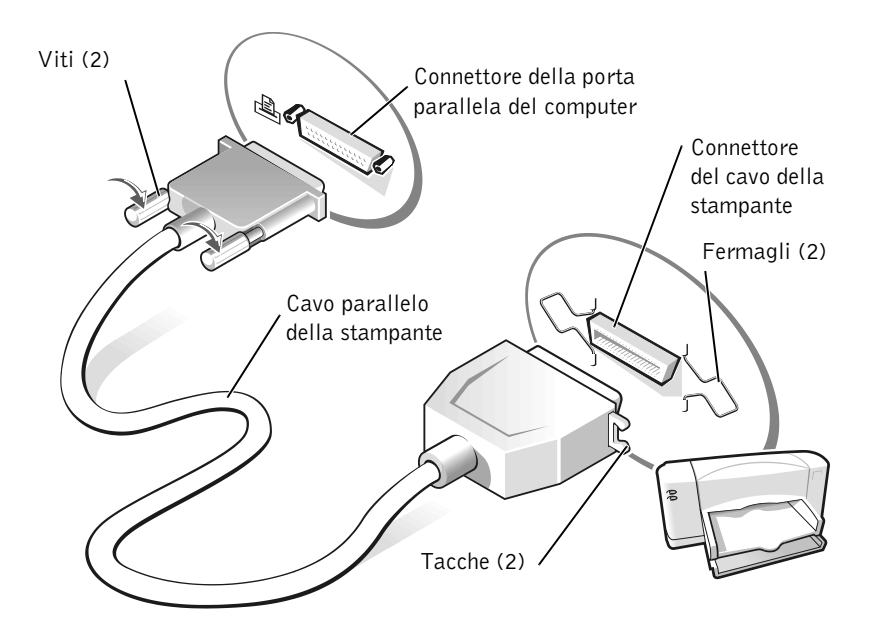

- 3 Accendere prima la stampante, quindi il computer. Se viene visualizzata la finestra Installazione guidata Nuovo hardware, fare clic su Annulla.
- 4 Se necessario, installare il driver della stampante (vedere [pagina xiv\)](#page-13-1).

### <span id="page-14-1"></span><span id="page-14-0"></span>Stampante USB

- 1 Se necessario, installare il driver della stampante (vedere [pagina xiv\)](#page-13-1).
- 2 Collegare il cavo USB della stampante al connettore della porta USB del computer e della stampante. I connettori USB possono essere inseriti solo in una direzione.

SUGGERIMENTO: le periferiche USB possono essere collegate mentre il computer è acceso.

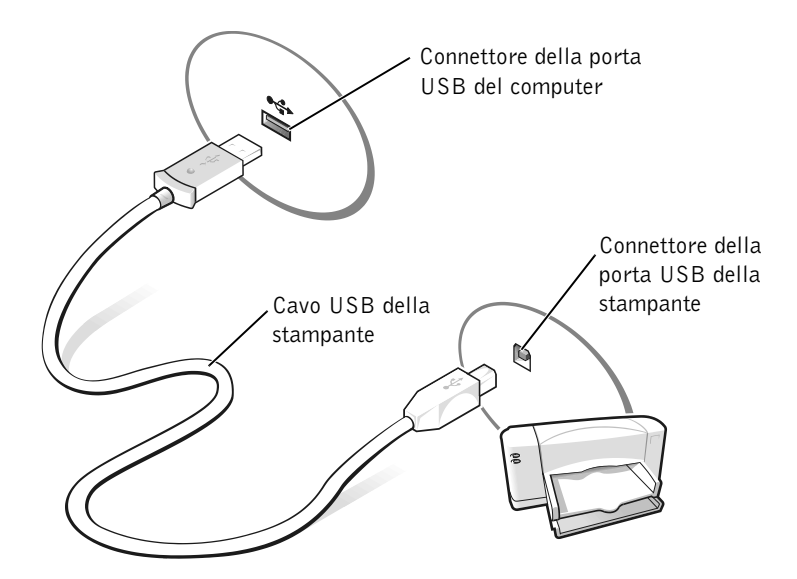

# <span id="page-15-2"></span><span id="page-15-0"></span>Spegnimento del computer

 AVVISO: per evitare la perdita di dati, eseguire la procedura di chiusura della sessione di Windows per spegnere il computer.

## <span id="page-15-1"></span>Windows Millennium Edition (Me) e Windows 2000

- 1 Salvare e chiudere i file aperti e uscire da tutte le applicazioni in esecuzione.
- 2 Fare clic sul pulsante Start, quindi scegliere Chiudi sessione.
- 3 Fare clic sulla casella di riepilogo a discesa Scegliere una delle seguenti opzioni.
- 4 Scegliere Arresta sistema, quindi fare clic su OK.

Il computer si spegne automaticamente al termine della chiusura della sessione.

### <span id="page-16-0"></span>Windows 98

- 1 Salvare e chiudere i file aperti e uscire da tutte le applicazioni in esecuzione.
- 2 Fare clic sul pulsante Start, quindi scegliere Chiudi sessione.
- 3 Nella finestra Fine della sessione di lavoro selezionare l'opzione Arresta il sistema, quindi fare clic su OK.

Il computer si spegne automaticamente al termine della chiusura della sessione.

# <span id="page-16-1"></span>Uso dell'alloggiamento dei supporti esterni

Il computer viene fornito con un'unità a dischetti installata nell'alloggiamento dei supporti esterni. L'alloggiamento dei supporti esterni supporta anche le seguenti periferiche:

- Unità CD
- Unità CD-RW
- Unità DVD
- Unità Zip
- Disco rigido aggiuntivo
- Batteria aggiuntiva
- Modulo Dell TravelLite™

 AVVISO: per evitare di provocare danni irreversibili al connettore di inserimento nell'alloggiamento di espansione, non rimuovere o sostituire le periferiche mentre il computer è collegato a un replicatore di porta avanzato (APR).

### <span id="page-16-2"></span>Scambio delle periferiche mentre il computer è spento

- 1 Salvare e chiudere i file aperti, uscire da tutti i programmi in esecuzione e arrestare il sistema (vedere [pagina xvi\)](#page-15-0).
- 2 Se il computer è collegato a (inserito in) un APR, è necessario disinserirlo (vedere [pagina lvii](#page-56-1)).
- 3 Chiudere lo schermo e capovolgere il computer.

4 Fare scorrere il fermo di chiusura nella posizione di sblocco e, mantenendolo in tale posizione, estrarre la periferica dall'alloggiamento dei supporti esterni.

 AVVISO: per evitare danni, quando le periferiche non sono nel computer riporle in una custodia per il trasporto in un luogo asciutto e sicuro, evitando di appoggiarvi sopra oggetti pesanti.

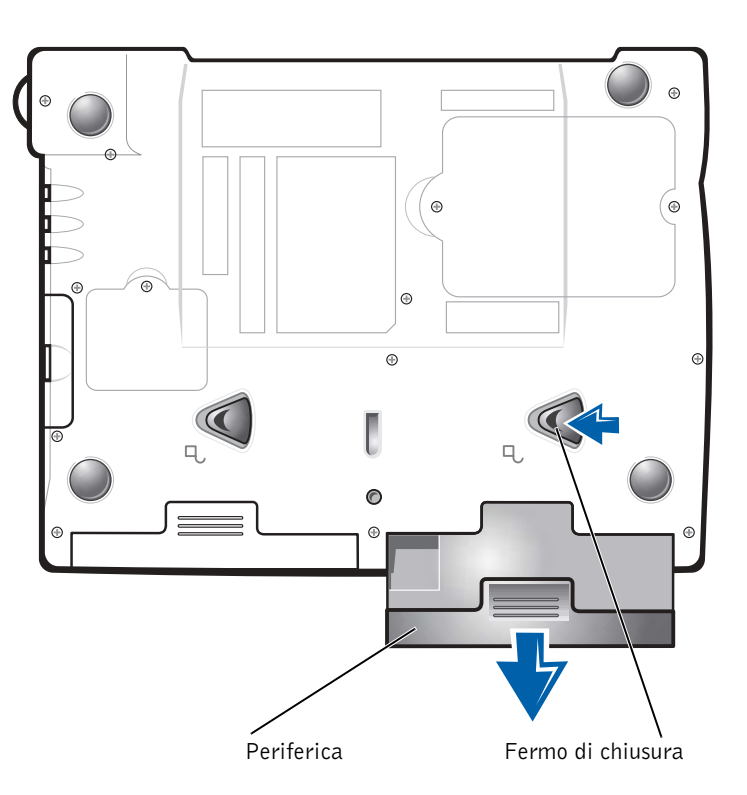

#### Parte sottostante del computer

 AVVISO: inserire le periferiche prima di inserire il computer nell'alloggiamento di espansione e accenderlo.

- 5 Inserire la nuova periferica nel modulo combinato e spingerla in avanti fino a quando scatta in posizione.
- 6 Accendere il computer.

### <span id="page-18-0"></span>Scambio di periferiche mentre Windows è in esecuzione

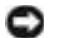

 AVVISO: per evitare di provocare danni irreversibili al connettore di inserimento nell'alloggiamento di espansione, non sostituire le periferiche mentre il computer è collegato a un APR.

#### In Microsoft Windows Me o Windows 98

- 1 Fare clic con il pulsante destro del mouse sull'icona Softex BayManager nella barra delle applicazioni di Microsoft Windows.
- 2 Fare clic su Remove/Swap (rimuovi/scambia).
- 3 Con lo schermo aperto, inclinare il computer all'indietro in modo da accedere sotto il computer.
- 4 Fare scorrere il fermo di chiusura nella posizione di sblocco e, mantenendolo in tale posizione, estrarre la periferica dall'alloggiamento dei supporti esterni.
- 5 Inserire la nuova periferica nel modulo combinato e spingerla in avanti fino a quando scatta in posizione.
- 6 Fare clic su OK. Quindi scegliere nuovamente OK per chiudere la finestra Softex BayManager.

#### In Microsoft Windows 2000

- 1 Fare doppio clic sull'icona Scollegamento o rimozione di una periferica hardware nella barra delle applicazioni di Microsoft Windows.
- 2 Fare clic sulla periferica che si desidera espellere, quindi fare clic su Interrompi.
- 3 Fare clic su OK e attendere che la periferica che si desidera rimuovere scompaia dall'elenco delle periferiche nella finestra Scollegamento o rimozione di una periferica hardware.
- 4 Con lo schermo aperto, inclinare il computer all'indietro in modo da accedere sotto il computer.
- 5 Fare scorrere il fermo di chiusura nella posizione di sblocco e, mantenendolo in tale posizione, estrarre la periferica dall'alloggiamento dei supporti esterni.
- 6 Inserire la nuova periferica nel modulo combinato e spingerla in avanti fino a quando scatta in posizione.
- 7 Quando Windows riconosce la nuova periferica, fare clic su Chiudi.

# <span id="page-19-0"></span>Configurazione dell'APR per la connessione alla rete

 AVVISO: non installare una scheda PC Card di rete o con scheda di rete e modem combinati prima di aver completato la configurazione del replicatore di porta avanzato (APR).

Se l'APR acquistato è dotato di una scheda di rete integrata, è necessario configurare prima il computer per l'uso dell'APR in rete.

### <span id="page-19-1"></span>Configurazione dell'APR per Windows Me e Windows 98

- 1 Se il computer è in funzione, arrestare il sistema operativo e spegnere il computer (vedere [pagina xvi](#page-15-0)).
- 2 Scollegare tutte le periferiche esterne dall'APR.
- 3 Collegare l'adattatore c.a. all'APR e a una presa elettrica.
- 4 Inserire il computer nell'APR.
- 5 Accendere il computer.

Il computer rileverà automaticamente la scheda di rete e avvierà l'installazione del software.

- 6 Nella finestra Installazione guidata Nuovo hardware selezionare Ricerca automatica del driver migliore (scelta consigliata), quindi fare clic su Avanti.
- 7 Quando viene visualizzato il messaggio che informa che il driver è installato, fare clic su Fine.
- 8 Fare clic su Sì per riavviare il computer.

Dopo aver riavviato il computer, le impostazioni di Windows vengono modificate, viene creata la configurazione Dock 1 e viene visualizzato il messaggio Installazione completata.

- 9 Fare clic su OK.
- 10 Se viene visualizzato il messaggio Le impostazioni dello schermo sono state aggiornate, fare clic su  $OK$ .
- 11 Se necessario, contattare l'amministratore di rete per chiarimenti sulla procedura di configurazione delle impostazioni della scheda di rete.

SUGGERIMENTO: la

scheda di rete è anche definita come controllore di interfaccia di rete (NIC).

### <span id="page-20-0"></span>Configurazione dell'APR per Windows 2000

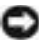

 AVVISO: non installare i driver contenuti nel CD fornito con l'APR, poiché la scheda di rete non funzionerebbe.

- 1 Se il computer è in funzione, arrestare il sistema operativo e spegnere il computer (vedere [pagina xvi](#page-15-0)).
- 2 Scollegare tutte le periferiche esterne dall'APR.
- 3 Inserire il computer nell'APR.
- 4 Collegare all'APR il cavo di rete e l'adattatore c.a.
- 5 Accendere il computer.
- 6 Accedere al computer come utente con privilegi di amministratore.
- 7 Accertarsi che 3Com PCI Ethernet Adapter (10/100) sia presente nella finestra Trovato nuovo hardware.

Windows 2000 installa automaticamente i driver della scheda di rete.

### SEZIONE 1

# <span id="page-22-0"></span>Soluzione di problemi

[Ricerca di soluzioni](#page-23-0) [Accesso ai file della Guida in linea](#page-25-0) [Problemi relativi all'alimentazione](#page-26-0) [Messaggi di errore all'avvio](#page-27-0) [Problemi relativi al video e allo schermo](#page-27-1) [Problemi relativi all'audio e agli altoparlanti](#page-29-0) [Problemi relativi alla stampante](#page-30-0) [Problemi relativi al modem](#page-32-0) [Problemi relativi allo scanner](#page-33-0) [Problemi relativi al touchpad](#page-33-1) [Problemi relativi alla tastiera esterna](#page-33-2) [Caratteri non previsti](#page-34-0) [Problemi relativi alle unità](#page-34-1) [Problemi relativi alla rete](#page-37-1) [Messaggi di errore di Windows](#page-38-0) [Problemi generici relativi ai programmi](#page-39-0) [Problemi relativi alla connessione Internet](#page-40-0) [Problemi relativi alla posta elettronica](#page-40-1) [Se il computer entra in contatto con liquidi](#page-41-0) [Se il computer viene danneggiato o riceve un urto](#page-42-0) [Risoluzione di altri problemi tecnici](#page-43-0) [Reinstallazione dei driver e delle utilità](#page-43-1) [Reinstallazione di Windows](#page-44-0)

# <span id="page-23-0"></span>Ricerca di soluzioni

In alcuni casi è difficile sapere dove cercare informazioni per risolvere un problema. Usare questo diagramma per trovare una rapida soluzione ai problemi.

### SUGGERIMENTO: se

si verificano problemi con una periferica esterna, consultare la documentazione di tale periferica o contattare il produttore.

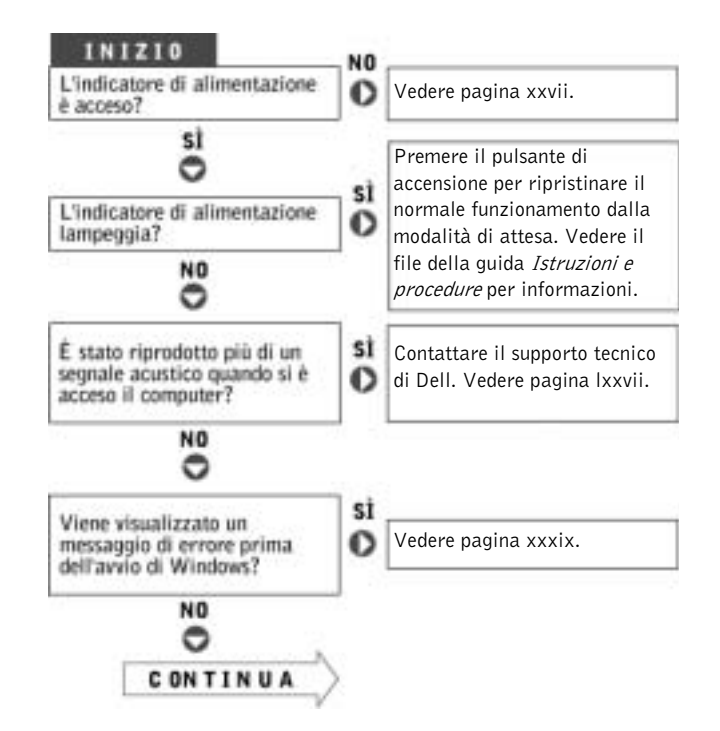

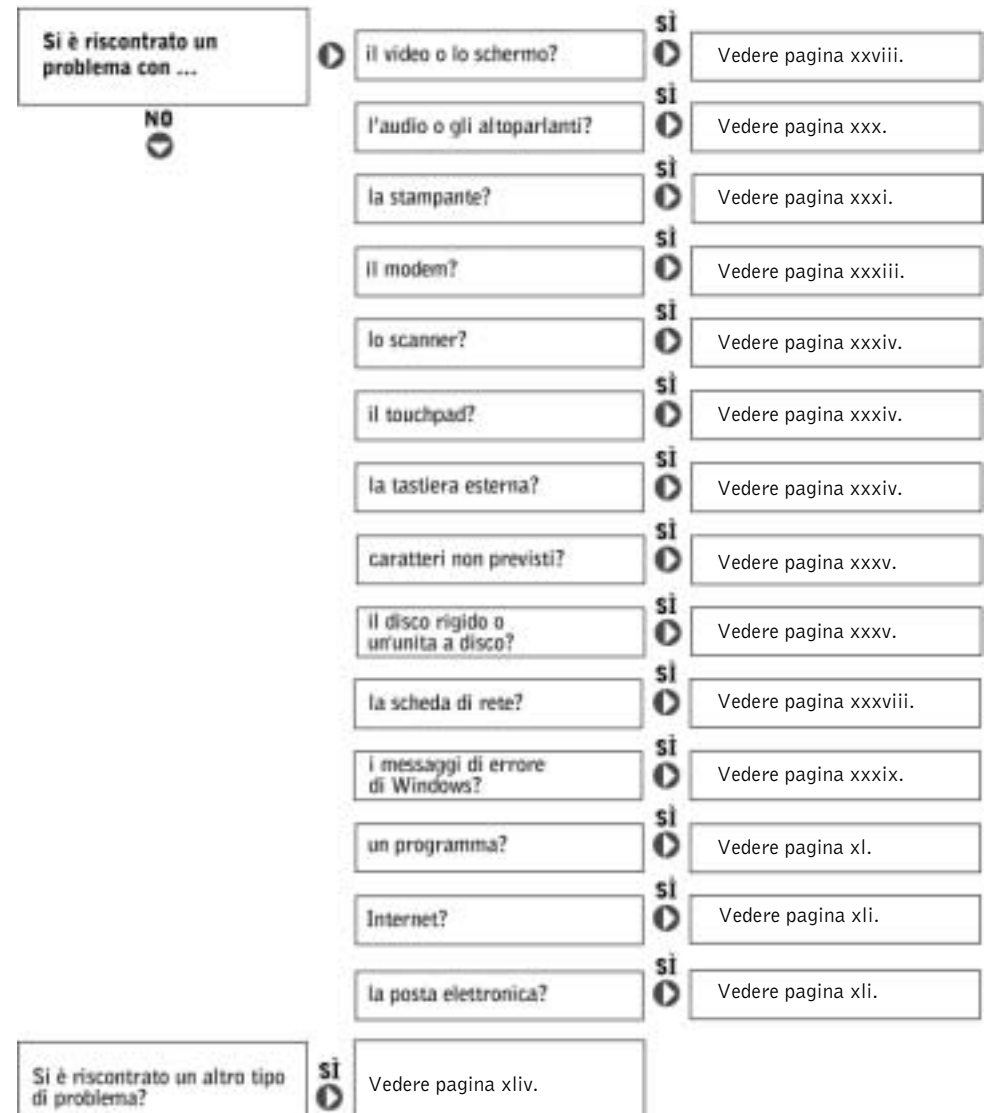

# <span id="page-25-0"></span>Accesso ai file della Guida in linea

#### PER ACCEDERE AI FILE DELLA GUIDA *Istruzioni e procedure*. SEGUIRE LA PROCEDURA DESCRITTA.

1 Fare clic sul pulsante Start, scegliere Programmi, Guide dell'utente, quindi fare clic su Istruzioni e procedure.

#### PER ACCEDERE ALLA GUIDA IN LINEA DI WINDOWS 2000, SEGUIRE LA PROCEDURA DESCRITTA.

- 1 Fare clic sul pulsante Start, quindi scegliere Guida in linea.
- 2 Selezionare la scheda Cerca.
- 3 Digitare una parola o una frase che descriva il problema, quindi fare clic su Elenca argomenti.
- 4 Fare clic sull'argomento che descrive il problema, quindi fare su Visualizza.
- 5 Seguire le istruzioni visualizzate.

#### PER ACCEDERE ALLA GUIDA IN LINEA DI WINDOWS ME, SEGUIRE LA PROCEDURA DESCRITTA.

- 1 Fare clic sul pulsante Start, quindi scegliere Guida in linea.
- 2 Digitare una parola o una frase che descriva il problema nella casella di testo Cerca, quindi fare clic su Vai.
- 3 Fare clic sull'argomento che descrive il problema, quindi fare su Visualizza.
- 4 Seguire le istruzioni visualizzate.

#### PER ACCEDERE ALLA GUIDA IN LINEA DI WINDOWS 98 SE, SEGUIRE LA PROCEDURA DESCRITTA.

- 1 Fare clic sul pulsante Start, quindi scegliere Guida in linea.
- 2 Digitare una parola o una frase che descriva il problema, quindi fare clic su Elenca argomenti.
- 3 Nella casella di riepilogo Argomenti trovati, selezionare l'argomento che descrive il problema, quindi fare su Visualizza.
- 4 Seguire le istruzioni visualizzate.

# <span id="page-26-0"></span>Problemi relativi all'alimentazione

CONTROLLARE L'INDICATORE DI ALIMENTAZIONE. Quando l'indicatore di alimentazione è acceso o lampeggia significa che il computer è alimentato. Se l'indicatore di alimentazione lampeggia significa che il computer è in modalità di attesa. Per uscire da tale modalità, premere il pulsante di accensione. Se l'indicatore di alimentazione è spento, premere il pulsante di accensione.

CONTROLLARE LA BATTERIA. Se si usa una batteria per alimentare il computer, è possibile che la batteria sia scarica. Collegare il computer a una presa elettrica usando l'adattatore c.a. e accendere il computer.

VERIFICARE IL FUNZIONAMENTO DELLA PRESA ELETTRICA. Accertarsi che la presa elettrica funzioni collegandovi un altro apparecchio, ad esempio una lampada.

CONTROLLARE L'ADATTATORE C.A. Accertarsi che il cavo di alimentazione sia saldamente inserito nella presa elettrica e che l'indicatore verde sull'adattatore c.a. sia acceso.

COLLEGARE IL COMPUTER DIRETTAMENTE A UNA PRESA ELETTRICA. Verificare se il computer si accende quando non si usano dispositivi di protezione elettrica, multiprese e cavi di prolunga per collegarlo.

CONTROLLARE LA PRESENZA DI EVENTUALI INTERFERENZE. Le interferenze possono essere causate da apparecchi elettrici sullo stesso circuito o situati vicino al computer. Altre possibili cause di interferenze sono: cavi di prolunga per l'alimentazione, troppe periferiche collegate alla stessa multipresa o a più multiprese collegate alla stessa presa elettrica.

REGOLARE LE PROPRIETÀ DI ALIMENTAZIONE. Consultare il file della guida Istruzioni e procedure oppure cercare la parola chiave standby nella Guida in linea di Windows. Per accedere ai file della guida, vedere [pagina xxvi](#page-25-0).

#### DISINSTALLARE E REINSTALLARE I MODULI DI MEMORIA. Se

l'indicatore di alimentazione sul computer si accende ma sullo schermo non viene visualizzato nulla, potrebbe essere necessario disinstallare e reinstallare i moduli di memoria (vedere [pagina lviii\)](#page-57-2).

SUGGERIMENTO:

consultare il file della guida Istruzioni e procedure per informazioni sulla modalità di attesa.

# <span id="page-27-0"></span>Messaggi di errore all'avvio

OPERATING SYSTEM NOT FOUND. Contattare il supporto tecnico di Dell (vedere [pagina lxxvii\)](#page-76-2).

INSERT BOOTABLE MEDIA. Il sistema operativo sta tentando di eseguire l'avvio da un dischetto o un CD non avviabile. Inserire un dischetto o un CD avviabile.

NO N-SYSTEM DISK ERROR. L'unità a dischetti contiene un dischetto. Rimuovere il dischetto e riavviare il computer.

# <span id="page-27-1"></span>Problemi relativi al video e allo schermo

<span id="page-27-2"></span>Se sullo schermo non appare nessuna immagine

CONTROLLARE L'INDICATORE DI ALIMENTAZIONE. Quando l'indicatore di alimentazione lampeggia significa che il computer è alimentato. Se l'indicatore di alimentazione lampeggia significa che il computer è in modalità di attesa. Per uscire da tale modalità, premere il pulsante di accensione. Se l'indicatore di alimentazione è spento, premere il pulsante di accensione.

CONTROLLARE LA BATTERIA. Se si usa una batteria per alimentare il computer, è possibile che la batteria sia scarica. Collegare il computer a una presa elettrica usando l'adattatore c.a. e accendere il computer.

VERIFICARE IL FUNZIONAMENTO DELLA PRESA ELETTRICA. Accertarsi che la presa elettrica funzioni collegandovi un altro apparecchio, ad esempio una lampada.

CONTROLLARE L'ADATTATORE C.A. Accertarsi che il cavo di alimentazione sia saldamente inserito nella presa elettrica e che l'indicatore verde sull'adattatore c.a. sia acceso.

REGOLARE LE PROPRIETÀ DI ALIMENTAZIONE. Cercare la parola chiave standby nella Guida in linea di Windows. Per accedere ai file della guida, vedere [pagina xxvi](#page-25-0).

### <span id="page-28-0"></span>Se i caratteri sullo schermo sono difficili da leggere

REGOLARE LA LUMINOSITÀ. Consultare il file della guida Istruzioni e procedure (vedere [pagina xxvi](#page-25-0)) per informazioni su come regolare la luminosità.

ALLONTANARE IL SUBWOOFER DAL MONITOR O DAL COMPUTER. Se il sistema di altoparlanti esterni include un subwoofer, accertarsi che quest'ultimo sia collocato ad almeno 60 cm (2 piedi) dal computer o dal monitor esterno.

ELIMINARE POSSIBILI INTERFERENZE. Spegnere ventole, lampade a fluorescenza o alogene situate in prossimità del monitor e controllare se sono ancora presenti interferenze.

RUOTARE IL COMPUTER IN UNA DIREZIONE DIVERSA. Eliminare il riflesso della luce del sole che può deteriorare la qualità dell'immagine.

RIPRISTINARE LE IMPOSTAZIONI CONSIGLIATE. Ripristinare la risoluzione e la frequenza di aggiornamento impostate in origine. Consultare il file della guida Istruzioni e procedure per ulteriori informazioni. Per accedere ai file della guida, vedere [pagina xxvi.](#page-25-0)

#### REGOLARE LE IMPOSTAZIONI DELLO SCHERMO DI WINDOWS.

- 1 Fare clic sul pulsante Start, scegliere Impostazioni, quindi Pannello di controllo.
- 2 Fare doppio clic sull'icona Schermo, quindi selezionare la scheda Impostazioni.
- 3 Impostare valori diversi per Tavolozza dei colori e Area dello schermo.

# <span id="page-29-0"></span>Problemi relativi all'audio e agli altoparlanti

### <span id="page-29-1"></span>Altoparlanti integrati

REGOLARE IL VOLUME DI WINDOWS. Fare doppio clic sull'icona gialla raffigurante un altoparlante nell'angolo inferiore destro dello schermo. Accertarsi che il volume sia regolato su un livello udibile e la riproduzione del suono non sia stata disattivata.

CONTROLLARE I PULSANTI DI CONTROLLO DEL VOLUME. Premere contemporaneamente i due pulsanti di controllo del volume oppure premere <Fn><Fine> per disattivare o riattivare gli altoparlanti integrati.

REINSTALLARE IL DRIVER AUDIO. Vedere [pagina xliv](#page-43-1).

### <span id="page-29-2"></span>Altoparlanti esterni

CONTROLLARE I COLLEGAMENTI DEL CAVO DEGLI ALTOPARLANTI. Accertarsi che gli altoparlanti siano collegati correttamente come illustrato nel diagramma di configurazione fornito con gli altoparlanti.

VERIFICARE IL FUNZIONAMENTO DELLA PRESA ELETTRICA. Accertarsi che la presa elettrica funzioni collegandovi un altro apparecchio, ad esempio una lampada.

VERIFICARE CHE GLI ALTOPARLANTI SIANO ACCESI. Consultare il diagramma di configurazione fornito con gli altoparlanti.

REGOLARE I COMANDI DEGLI ALTOPARLANTI. Se il suono risulta distorto, regolare il volume, gli alti o i bassi.

REGOLARE IL VOLUME DI WINDOWS. Fare doppio clic sull'icona gialla raffigurante un altoparlante nell'angolo inferiore destro dello schermo. Accertarsi che il volume sia regolato su un livello udibile e la riproduzione del suono non sia stata disattivata.

www.dell.com | support.dell.com

www.dell.com | support.dell.com

SUGGERIMENTO: la regolazione del volume di alcuni riproduttori MP3 ha la precedenza sulle impostazioni di Windows. Dopo aver ascoltato brani MP3, accertarsi di non aver abbassato o disattivato il volume.

VERIFICARE IL FUNZIONAMENTO DEGLI ALTOPARLANTI. Collegare il cavo audio degli altoparlanti al connettore della cuffia sul lato del computer. Accertarsi che il volume della cuffia sia impostato su un valore udibile. Riprodurre un CD musicale.

ESEGUIRE LA VERIFICA AUTOMATICA DEGLI ALTOPARLANTI. Alcuni altoparlanti sono dotati di un pulsante sul subwoofer per la verifica automatica. Consultare la documentazione fornita con gli altoparlanti per informazioni sulla verifica automatica.

ALLONTANARE IL SUBWOOFER DAL MONITOR O DAL COMPUTER. Seil sistema di altoparlanti esterni include un subwoofer, accertarsi che quest'ultimo sia collocato ad almeno 60 cm (2 piedi) dal computer o dal monitor esterno.

ELIMINARE POSSIBILI INTERFERENZE. Spegnere ventole, lampade a fluorescenza o alogene situate in prossimità del monitor e controllare se sono ancora presenti interferenze.

REINSTALLARE IL DRIVER AUDIO. Vedere [pagina xliv.](#page-43-1)

# <span id="page-30-0"></span>Problemi relativi alla stampante

### <span id="page-30-1"></span>Se non si riesce a stampare su una stampante collegata a una porta parallela

CONTROLLARE I COLLEGAMENTI DEL CAVO DELLA STAMPANTE. Accertarsi che il cavo della stampante sia collegato come descritto a [pagina xiv](#page-13-3).

VERIFICARE IL FUNZIONAMENTO DELLA PRESA ELETTRICA. Accertarsi che la presa elettrica funzioni collegandovi un altro apparecchio, ad esempio una lampada.

VERIFICARE CHE LA STAMPANTE SIA ACCESA. Consultare la documentazione fornita con la stampante.

#### VERIFICARE CHE WINDOWS RICONOSCA LA STAMPANTE.

- 1 Fare clic sul pulsante Start, scegliere Impostazioni, quindi fare clic su Stampanti.
	- Se la stampante è presente nell'elenco, fare clic con il pulsante destro del mouse sulla relativa icona, quindi scegliere Proprietà e selezionare la scheda Dettagli.
- 2 Accertarsi che l'opzione Stampa su: sia impostata su LPT1 (porta stampante).

REINSTALLARE IL DRIVER DELLA STAMPANTE. Vedere [pagina xiv.](#page-13-4)

#### <span id="page-31-0"></span>Se non si riesce a stampare su una stampante collegata a una porta USB

CONTROLLARE I COLLEGAMENTI DEL CAVO DELLA STAMPANTE. Accertarsi che il cavo della stampante sia collegato come descritto a [pagina xv.](#page-14-1)

VERIFICARE IL FUNZIONAMENTO DELLA PRESA ELETTRICA. Accertarsi che la presa elettrica funzioni collegandovi un altro apparecchio, ad esempio una lampada.

VERIFICARE CHE LA STAMPANTE SIA ACCESA. Consultare la documentazione fornita con la stampante.

#### VERIFICARE CHE WINDOWS RICONOSCA LA STAMPANTE.

- 1 Fare clic sul pulsante Start, scegliere Impostazioni, quindi fare clic su Stampanti.
	- Se la stampante è presente nell'elenco, fare clic con il pulsante destro del mouse sulla relativa icona, quindi scegliere Proprietà e selezionare la scheda Dettagli.
- 2 Accertarsi che l'opzione Stampa su: sia impostata su USB.

#### REINSTALLARE IL DRIVER DELLA STAMPANTE. Vedere [pagina xiv.](#page-13-4)

# <span id="page-32-0"></span>Problemi relativi al modem

 AVVISO: collegare il modem esclusivamente a una linea analogica. Se si collega il modem a una rete telefonica digitale è possibile che venga danneggiato.

CONTROLLARE LO SPINOTTO DEL TELEFONO. Scollegare il modem dalla linea telefonica e collegarvi direttamente un telefono. Verificare la presenza del segnale di linea.

COLLEGARE IL MODEM DIRETTAMENTE ALLO SPINOTTO A MURO DEL TELEFONO. Se sulla stessa linea sono presenti altri dispositivi telefonici, quali segreterie telefoniche, fax dedicati, dispositivi di protezione da sovracorrente o sdoppiatori di linea, escluderli e collegare direttamente il modem allo spinotto a muro della linea telefonica.

CONTROLLARE I COLLEGAMENTI. Verificare che la linea telefonica sia collegata al modem.

CONTROLLARE IL CAVO TELEFONICO. Provare a usare un cavo telefonico diverso. Se si sta usando un cavo di 3 metri (10 piedi) o di lunghezza superiore, provare a sostituirlo con uno più corto.

#### VERIFICARE CHE ESISTE COMUNICAZIONE TRA IL MODEM E WINDOWS.

- 1 Fare clic sul pulsante Start, scegliere Impostazioni, quindi fare clic sul Pannello di controllo.
- 2 Nel Pannello di controllo fare doppio clic su Modem.
- Se nell'elenco sono presenti più voci per lo stesso modem o per modem non installati, rimuoverle e riavviare il computer.
- 3 Fare clic sulla scheda Diagnostica.
- 4 Fare clic sulla porta COM del modem in uso.
- 5 Fare clic su Informazioni per controllare se il modem è in grado di comunicare con Windows.

Se tutti i comandi ricevono una risposta, il modem funziona correttamente.

# <span id="page-33-0"></span>Problemi relativi allo scanner

#### CONTROLLARE I COLLEGAMENTI DEL CAVO DI ALIMENTAZIONE.

Accertarsi che il cavo di alimentazione dello scanner sia saldamente collegato a una fonte di alimentazione elettrica funzionante e che lo scanner sia acceso.

#### CONTROLLARE I COLLEGAMENTI DEL CAVO DELLO SCANNER.

Accertarsi che il cavo dello scanner sia collegato saldamente al computer e allo scanner.

SBLOCCARE LO SCANNER. Se lo scanner è munito di una linguetta o di un pulsante di blocco, accertarsi che sia nella posizione di sblocco.

REINSTALLARE IL DRIVER DELLO SCANNER. Per ulteriori informazioni, consultare la documentazione fornita con lo scanner.

# <span id="page-33-1"></span>Problemi relativi al touchpad

CONTROLLARE LE IMPOSTAZIONI DEL TOUCHPAD. Fare clic sul pulsante Start, scegliere Impostazioni, Pannello di controllo, quindi fare doppio clic sull'icona Mouse. Regolare le impostazioni.

# <span id="page-33-2"></span>Problemi relativi alla tastiera esterna

SCOLLEGARE IL CAVO DELLA TASTIERA. Arrestare il sistema (vedere [pagina xvi](#page-15-2)). Scollegare il cavo della tastiera e verificare se i piedini del connettore sono piegati o spezzati.

# <span id="page-34-0"></span>Caratteri non previsti

DISATTIVARE IL TASTIERINO NUMERICO. Premere il tasto <Bloc Num> per disattivare il tastierino numerico. Accertarsi che l'indicatore di blocco dei numeri sia spento.

# <span id="page-34-1"></span>Problemi relativi alle unità

### <span id="page-34-2"></span>Se non si riesce a salvare un file su dischetto

ACCERTARSI CHE WINDOWS RICONOSCA L'UNITÀ. Fare doppio clic sull'icona Risorse del computer. Se l'unità a dischetti non è presente nell'elenco, eseguire una scansione completa con il software antivirus e rimuovere gli eventuali virus. Qualche volta i virus impediscono a Windows di riconoscere l'unità.

VERIFICARE PERCHÉ È IMPOSSIBILE SALVARE SU UN DISCHETTO. Accertarsi che il dischetto non sia pieno o protetto da scrittura (bloccato). Vedere l'illustrazione seguente.

VERIFICARE IL FUNZIONAMENTO DELL'UNITÀ CON UN DISCHETTO DIVERSO. Inserire un altro dischetto per verificare se il problema dipende da difetti presenti nel dischetto precedente.

CONTROLLARE I COLLEGAMENTI DEI CAVI. Se l'unità a dischetti è esterna, verificare che i cavi siano saldamente collegati (vedere [pagina lxv](#page-64-1)).

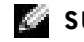

#### SUGGERIMENTO:

per informazioni sul salvataggio dei file su un dischetto, vedere il file della guida Istruzioni e procedure (vedere [pagina xxvi\)](#page-25-0).

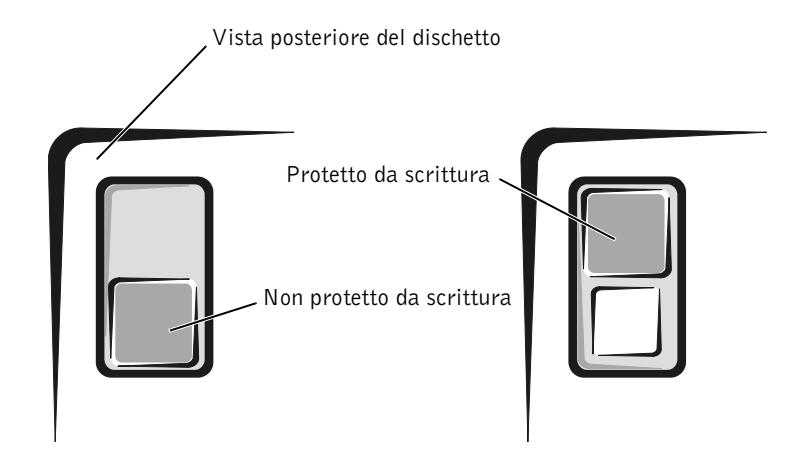

### <span id="page-35-0"></span>Se è impossibile riprodurre un CD musicale o installare un programma da un CD

### ACCERTARSI CHE UN'UNITÀ CD SIA INSTALLATA

NELL'ALLOGGIAMENTO DEI SUPPORTI ESTERNI. Per usare un'unità CD l'unità deve essere inserita nell'alloggiamento dei supporti esterni. L'unità CD non può essere usata come periferica esterna con il cavo per l'unità a dischetti. Questo cavo può essere usato solo per collegare l'unità a dischetti esterna.

ACCERTARSI CHE WINDOWS RICONOSCA L'UNITÀ. Fare doppio clic sull'icona Risorse del computer. Se l'unità CD non è presente nell'elenco, eseguire una scansione completa con il software antivirus e rimuovere gli eventuali virus. Qualche volta i virus impediscono a Windows di riconoscere l'unità.

VERIFICARE IL FUNZIONAMENTO DELL'UNITÀ CON UN CD DIVERSO. Inserire un altro CD per verificare se il problema dipende da difetti presenti nel CD precedente.

PULIRE IL DISCO. Consultare il file della guida Istruzioni e procedure per ulteriori informazioni. Per accedere ai file della guida, vedere [pagina xxvi](#page-25-0).

#### SUGGERIMENTO: le

vibrazioni dell'unità CD ad alta velocità sono normali e potrebbero produrre rumore. Ciò non indica un difetto dell'unità o del CD.
REGOLARE IL VOLUME DI WINDOWS. Fare doppio clic sull'icona gialla raffigurante un altoparlante nell'angolo inferiore destro dello schermo. Accertarsi che il volume sia regolato su un livello udibile e la riproduzione del suono non sia stata disattivata.

#### Se non si riesce a riprodurre un filmato DVD

## ACCERTARSI CHE UN'UNITÀ CD SIA INSTALLATA

NELL'ALLOGGIAMENTO DEI SUPPORTI ESTERNI. Per usare un'unità DVD l'unità deve essere inserita nell'alloggiamento dei supporti esterni. L'unità DVD non può essere usata come periferica esterna con il cavo per l'unità a dischetti. Questo cavo può essere usato solo per collegare l'unità a dischetti esterna.

ACCERTARSI CHE WINDOWS RICONOSCA L'UNITÀ. Fare doppio clic sull'icona Risorse del computer. Se l'unità DVD non è presente nell'elenco, eseguire una scansione completa con il software antivirus e rimuovere gli eventuali virus. Qualche volta i virus impediscono a Windows di riconoscere l'unità.

VERIFICARE IL FUNZIONAMENTO DELL'UNITÀ CON UN DVD DIVERSO. Inserire un altro DVD per verificare se il problema dipende da difetti presenti nel DVD precedente.

PULIRE IL DISCO. Consultare il file della guida Istruzioni e procedure per ulteriori informazioni. Per accedere ai file della guida, vedere [pagina xxvi](#page-25-0).

#### Se non è possibile scrivere tramite l'unità CD-RW

DISATTIVARE LA MODALITÀ DI ATTESA IN WINDOWS PRIMA DI ESEGUIRE L'OPERAZIONE DI SCRITTURA SU CD-RW. Cercare la parola chiave standby nella Guida in linea di Windows. Per accedere ai file della guida, vedere [pagina xxvi](#page-25-0).

SUGGERIMENTO: a

causa delle differenze tra i tipi di file usati in tutto il mondo, non tutti i DVD funzionano in qualsiasi unità.

SUGGERIMENTO: se è

necessario disattivare la modalità di attesa per scrivere su un'unità CD-RW, ricordarsi di attivare nuovamente questa modalità al termine della scrittura su CD.

RIDURRE LA VELOCITÀ DI SCRITTURA. L'unità CD-RW deve ricevere un flusso di dati costante durante l'operazione di scrittura. Se il flusso si interrompe, si verifica un errore. La chiusura di tutte le applicazioni prima di eseguire l'operazione di scrittura su CD-RW può risolvere in parte il problema.

#### Se si rileva un problema relativo al disco rigido.

#### VERIFICARE SE SONO PRESENTI ERRORI RELATIVI AL DISCO RIGIDO.

Windows 98 SE e Windows Me:

Fare clic sul pulsante Start, scegliere Programmi—> Accessori—> Utilità di sistema, quindi fare clic su ScanDisk.

Windows 2000:

- 1 Fare doppio clic sull'icona Risorse del computer.
- 2 Fare clic con il pulsante destro del mouse sull'icona Disco locale, quindi fare clic su Proprietà.
- 3 Selezionare la scheda Strumenti.
- 4 Fare clic su Esegui ScanDisk.

## Problemi relativi alla rete

VERIFICARE IL CONNETTORE DEL CAVO DI RETE. Accertarsi che il connettore del cavo di rete sia collegato saldamente al connettore della scheda di rete PC Card o del replicatore di porta e allo spinotto a muro.

CONTROLLARE LE SPIE DI RETE SUL CONNETTORE DI RETE. Se la spia è verde indica che il collegamento di rete è attivo. Se la spia di stato non è verde, provare a sostituire il cavo di rete. La spia di stato di colore ambra indica che il driver della scheda di rete è caricato e che è in corso dell'attività.

RIAVVIARE IL COMPUTER. Provare ad accedere nuovamente alla rete.

CONTATTARE L'AMMINISTRATORE DI RETE. Verificare che le impostazioni della rete siano corrette e che la rete funzioni correttamente.

## Messaggi di errore di Windows

IMPOSSIBILE ACCEDERE A X:\. PERIFERICA NON PRONTA. Inserire un dischetto nell'unità e provare nuovamente ad accedervi.

#### UN NOME FILE NON PUÒ CONTENERE I SEGUENTI CARATTERI: \/: \* ? " < > | Non usare questi caratteri per i nomi file.

#### MEMORIA O RISORSE INSUFFICIENTI PER COMPLETARE L'OPERAZIONE. CHIUDERE UNA O PIÙ APPLICAZIONI E RIPROVARE.

Ci sono troppi programmi aperti. Chiudere tutte le finestre e aprire il programma che si desidera usare.

IL FILE DA COPIARE È DI DIMENSIONI ECCESSIVE PER L'UNITÀ DI DESTINAZIONE. Le dimensioni del file che si sta tentando di copiare sono eccessive per il disco oppure il disco è pieno. Tentare di copiare il file su un altro disco o usare un disco con capacità maggiore.

FILE .DLL NON TROVATO. Non è possibile trovare un file necessario per il programma che si sta tentando di aprire. Per rimuovere e reinstallare il programma, seguire la procedura descritta.

Windows 98 SE e Windows Me:

- 1 Fare clic sul pulsante Start, scegliere Impostazioni, quindi Pannello di controllo.
- 2 Fare doppio clic sull'icona Installazione applicazioni.
- 3 Selezionare il programma che si desidera eliminare.
- 4 Fare clic sul pulsante Aggiungi/Rimuovi e seguire le istruzioni visualizzate.
- 5 Per informazioni sull'installazione, consultare la documentazione fornita con il programma.

Windows 2000:

- 1 Fare clic sul pulsante Start, scegliere Impostazioni, quindi Pannello di controllo.
- 2 Fare doppio clic sull'icona Installazione applicazioni.
- 3 Selezionare il programma che si desidera eliminare.
- 4 Fare clic sul pulsante Aggiungi/Rimuovi e seguire le istruzioni visualizzate.
- 5 Per informazioni sull'installazione, consultare la documentazione fornita con il programma.

## Problemi generici relativi ai programmi

#### Il programma si blocca

CONSULTARE LA DOCUMENTAZIONE FORNITA CON IL SOFTWARE.

Molti produttori di software mettono a disposizione siti Web che contengono informazioni utili per risolvere i problemi.

#### Il programma non risponde

**PREMERE <CTRL> <ALT> <CANC>.** Nella finestra Termina applicazione, selezionare il programma che non risponde. Quindi fare clic su Termina operazione.

#### Appare una schermata completamente blu

SPEGNERE IL COMPUTER. Se il computer non risponde alla sequenza di tasti o alla corretta procedura di chiusura (vedere [pagina xvi\)](#page-15-0), tenere premuto il pulsante di accensione fino a quando il computer non si spegne. Premere nuovamente il pulsante di accensione per riavviare il computer. La schermata completamente blu appare quando non viene eseguita correttamente la procedura di chiusura della sessione di Windows. Durante la procedura di avvio verrà eseguito automaticamente ScanDisk. Seguire le istruzioni visualizzate.

## Problemi relativi alla connessione Internet

CONSULTARE "PROBLEMI RELATIVI AL MODEM". Vedere [pagina xxxiii.](#page-32-0)

DISATTIVARE IL SERVIZIO DI AVVISO DI CHIAMATA. Consultare l'elenco telefonico per informazioni su come disattivare questo servizio. Quindi impostare le proprietà della connessione di accesso remoto.

- 1 Fare clic sul pulsante Start, scegliere Impostazioni, quindi Pannello di controllo.
- 2 Fare doppio clic sull'icona Modem.
- 3 Nella finestra Proprietà Modem fare clic su Proprietà di composizione.
- 4 Verificare che l'opzione Per disattivare l'avviso di chiamata, comporre: sia selezionata e scegliere il codice corretto in base alle informazioni fornite nell'elenco telefonico.
- 5 Fare clic sul pulsante Applica, quindi fare clic su OK.
- 6 Chiudere la finestra Proprietà Modem.
- 7 Chiudere la finestra Pannello di controllo.

## Problemi relativi alla posta elettronica

#### VERIFICARE CHE IL COLLEGAMENTO AD INTERNET SIA ATTIVO.

Aprire il programma di posta elettronica Outlook Express e fare clic su File. Se accanto all'opzione Non in linea è presente un segno di spunta, fare clic sull'opzione per rimuoverlo e connettersi ad Internet.

## Se il computer entra in contatto con liquidi

- ATTENZIONE: prima di eseguire la procedura descritta, accertarsi che sia un'operazione sicura. Se il computer è collegato a una presa elettrica, si raccomanda di interrompere l'alimentazione c.a. nel circuito su cui si trova il computer prima di procedere alla rimozione dei cavi di alimentazione dalla presa elettrica. Usare la massima attenzione durante la rimozione di cavi bagnati da prese sotto tensione.
- 1 Spegnere il computer (vedere [pagina xvi\)](#page-15-0), quindi scollegare l'adattatore c.a. dal computer e dalla presa elettrica.
- 2 Spegnere tutte le periferiche collegate, quindi scollegarle prima dalle relative fonti di alimentazione e poi dal computer.
- 3 Scaricare l'elettricità statica del corpo toccando uno dei connettori metallici sul retro del computer.
- 4 Rimuovere la periferica dall'alloggiamento dei supporti esterni (vedere [pagina xvii](#page-16-0)) e le schede PC Card installate, quindi riporle in un luogo sicuro ad asciugare.
- 5 Rimuovere la batteria.
- 6 Asciugare la batteria e riporla in un luogo sicuro fino a quando è completamente asciutta.
- 7 Rimuovere il disco rigido (vedere [pagina lxi\)](#page-60-0).
- 8 Rimuovere i moduli di memoria (vedere [pagina lviii](#page-57-0)).
- 9 Aprire lo schermo e posizionare il computer a cavallo di due libri, o sostegni simili, in modo che l'aria possa circolarvi intorno. Lasciare asciugare il computer per almeno 24 ore in un luogo asciutto a temperatura ambiente.

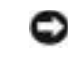

 AVVISO: non usare mezzi artificiali quali asciugacapelli o ventilatori per accelerarne l'asciugatura.

 ATTENZIONE: per evitare il rischio di scariche elettriche, verificare che il computer sia completamente asciutto prima di passare ai punti successivi.

- 10 Scaricare l'elettricità statica del corpo toccando uno dei connettori metallici sul retro del computer.
- 11 Inserire nuovamente i moduli di memoria, il coperchio della baia dei moduli di memoria e la vite (vedere [pagina lviii](#page-57-0)).
- 12 Sostituire il disco rigido (vedere [pagina lxi\)](#page-60-0).
- 13 Installare la periferica nell'alloggiamento dei supporti esterni (vedere [pagina xvii](#page-16-0)) e le schede PC Card rimosse.
- 14 Sostituire la batteria.
- 15 Accendere il computer e verificarne il corretto funzionamento.

Se il computer non si avvia o se non è possibile individuare i componenti danneggiati, contattare il supporto tecnico di Dell (vedere [pagina lxxvii\)](#page-76-0).

## Se il computer viene danneggiato o riceve un urto

- 1 Salvare e chiudere i file aperti, uscire da tutti i programmi in esecuzione e arrestare il sistema (vedere [pagina xvi\)](#page-15-0).
- 2 Scollegare l'adattatore c.a. dal computer e dalla presa elettrica.
- 3 Spegnere tutte le periferiche collegate, quindi scollegarle prima dalle relative fonti di alimentazione e poi dal computer.
- 4 Rimuovere e reinstallare la batteria.
- 5 Accendere il computer.

Se il computer non si accende o se non è possibile individuare i componenti danneggiati, contattare il supporto tecnico di Dell (vedere [pagina lxxvii\)](#page-76-0).

## Risoluzione di altri problemi tecnici

VISITARE IL SITO WEB DEL SUPPORTO TECNICO DI DELL. Visitare l'indirizzo http://support.dell.com per informazioni su problemi relativi all'uso, all'installazione e alla risoluzione dei problemi.

INVIARE UN MESSAGGIO DI POSTA ELETTRONICA A DELL. Visitare l'indirizzo http://support.dell.com e fare clic su E-Mail Dell nell'elenco Communicate (comunicazioni). Inviare un messaggio di posta elettronica a Dell descrivendo il problema. Dell risponderà tramite posta elettronica nell'arco di poche ore.

CONTATTARE DELL PER TELEFONO. Se il problema non può essere risolto tramite il sito Web del supporto tecnico di Dell o il servizio di posta elettronica, contattare telefonicamente il supporto tecnico (vedere [pagina lxxvii](#page-76-0)).

## <span id="page-43-1"></span><span id="page-43-0"></span>Reinstallazione dei driver e delle utilità

- AVVISO: il sito Web del supporto tecnico di Dell, http://support.dell.com, e il CD System Software forniscono i driver approvati per i computer Dell™. Se si installano driver provenienti da altre fonti, è possibile che il computer non funzioni correttamente.
	- 1 Inserire il CD System Software nell'unità CD o DVD.
	- 2 Fare doppio clic sull'icona Risorse del computer sul desktop.
	- 3 Fare doppio clic sull'icona dell'unità CD o DVD.
	- 4 Fare doppio clic sulla cartella del sistema operativo.
- 5 Fare doppio clic sulla cartella della lingua appropriata per il driver da installare.
- 6 Fare doppio clic sul file Setup e seguire le istruzioni che verranno visualizzate.

Per informazioni dettagliate sull'installazione di driver e utilità specifici, visitare il sito Web del supporto tecnico di Dell all'indirizzo http://support.dell.com.

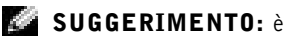

possibile che si debbano aprire più cartelle prima di trovare il file per avviare l'installazione. Ad esempio, per installare il driver del touchpad per Windows Me in lingua inglese, fare doppio clic sulla cartella winme, quindi su touchpad, english e infine su Setup.

# <span id="page-44-0"></span>Reinstallazione di Windows

 AVVISO: il CD del sistema operativo fornisce diverse opzioni per reinstallare i sistemi operativi Windows 98 Seconda Edizione (SE), Windows Me o Windows 2000. Queste opzioni potrebbero sovrascrivere file installati da Dell, compromettendo il funzionamento dei programmi installati sul disco rigido. Pertanto Dell non consiglia di reinstallare il sistema operativo a meno che ciò non sia stato raccomandato da un rappresentante del supporto tecnico di Dell.

#### Reinstallazione di Windows Me e Windows 98

- AVVISO: al fine di prevenire conflitti con Windows Me o Windows 98, è necessario disattivare l'eventuale software antivirus installato sul sistema prima di reinstallare Windows.
- 1 Accendere il computer e accedere al programma di configurazione del sistema seguendo le istruzioni del rappresentante del supporto tecnico di Dell.
- 2 Nel menu Boot (avvio) del programma di configurazione del sistema modificare la sequenza di avvio in modo che il sistema si avvii prima dall'unità CD o DVD come indicato dal rappresentante del supporto tecnico di Dell. Quindi inserire il CD del sistema operativo nell'unità CD o DVD e chiudere il cassetto dell'unità.
- 3 Uscire dal programma di configurazione del sistema.
- 4 Nella finestra di benvenuto Welcome fare clic su OK.
- 5 Fare doppio clic su Refresh Windows OS (aggiorna sistema operativo Windows).
- 6 Fare clic su OK.
- 7 Fare di nuovo clic su OK.
- 8 Rimuovere il CD del sistema operativo dall'unità CD o DVD e fare clic su OK per riavviare il computer.

Verrà visualizzata la schermata Preparazione alla prima esecuzione di Windows.

- 9 Se viene avviata l'esercitazione relativa all'uso del mouse, premere <Esc> per uscire e quindi <y>.
- 10 Fare clic sull'impostazione internazionale più vicina al paese di residenza, quindi fare clic su Avanti.
- 11 Fare clic sul layout di tastiera simile al proprio, quindi fare clic su Avanti.
	- 12 Nella finestra Informazioni utente digitare il proprio nome ed, eventualmente, il nome della società, quindi fare clic su Avanti.

Il campo Nome è obbligatorio, mentre il campo Nome della società è facoltativo.

Verrà visualizzata la finestra Contratto Microsoft.

- 13 Fare clic su Accetto il contratto e quindi su Avanti.
- 14 Immettere il numero di identificazione del prodotto di Windows nell'apposito campo e fare clic su Avanti.

Il numero di identificazione del prodotto è il codice a barre riportato sull'etichetta Microsoft Windows, che si trova sul computer.

15 Quando viene visualizzata la finestra Avvio guidato, fare clic su Fine.

Verrà visualizzata la finestra Password di Windows. Per continuare senza creare un nome utente e una password per Windows, fare clic su OK. In alternativa immettere il nome utente e la password negli appositi campi, quindi fare clic su OK.

16 Quando viene visualizzata la finestra Proprietà - Data e ora, impostare le proprietà relative alla data e all'ora, fare clic su Applica e quindi su OK.

Windows aggiornerà le impostazioni di sistema e riavvierà il computer.

- 17 Se sono stati creati un nome utente e una password per Windows, immettere la password e fare clic su OK.
- 18 Reinstallare i driver appropriati (vedere [pagina xliv\)](#page-43-0).
- 19 Riattivare il software antivirus.
- 20 Se si sta reinstallando Windows Me, riattivare il file di sospensione (vedere [pagina l](#page-49-0)).

Se si sta reinstallando Windows 98, ricreare e riattivare il file di sospensione (vedere [pagina xlviii\)](#page-47-0).

#### SUGGERIMENTO:

Windows Me ricrea automaticamente il file di sospensione ma deve essere riabilitato manualmente dall'utente.

#### Reinstallazione di Windows 2000

- 1 Inserire il CD Operating System nell'unità CD o DVD.
- 2 Arrestare il sistema (vedere [pagina xvi](#page-15-0)).
- 3 Accendere il computer.
- 4 Premere un tasto quando viene visualizzato il messaggio Press any key to boot from CD (premere qualsiasi tasto per avviare da CD).
- 5 Quando viene visualizzata la schermata Installazione di Windows 2000, accertarsi che l'opzione Per installare Windows 2000, premere INVIO sia evidenziata, quindi premere <Invio>.
- 6 Leggere le informazioni nella schermata Contratto Microsoft, quindi premere <F8> per continuare.
- 7 Quando viene visualizzata la schermata Installazione di Windows 2000 Professional, premere i tasti di direzione per selezionare l'opzione relativa alla partizione di Windows 2000 desiderata. Per continuare, premere il tasto specificato nell'opzione della partizione selezionata.
- 8 Quando viene nuovamente visualizzata la schermata Installazione di Windows 2000 Professional, premere i tasti di direzione per selezionare il tipo di file system per Windows 2000, quindi premere <Invio>.
- 9 Premere di nuovo <Invio> per riavviare il computer.
- 10 Fare clic su Avanti quando viene visualizzata la schermata Installazione guidata di Windows 2000.
- 11 Quando viene visualizzata la schermata Impostazioni internazionali, selezionare le impostazioni desiderate, quindi fare clic su Avanti.

www.dell.com | support.dell.com www.dell.com | support.dell.com

#### SUGGERIMENTO: Windows 2000 ricrea

automaticamente il file di sospensione ma deve essere riabilitato manualmente dall'utente.

#### SUGGERIMENTO:

Windows Me e Windows 2000 ricreano automaticamente il file di sospensione.

#### SUGGERIMENTO:

quando si installa memoria aggiuntiva, è necessario eliminare il file di sospensione originale prima di crearne uno nuovo.

- 12 Immettere il nome e la società nella finestra Personalizzazione del software, quindi fare clic su Avanti.
- 13 Quando richiesto, immettere il numero di identificazione del prodotto di Windows stampato sull'etichetta Microsoft del computer. Fare quindi clic su Avanti.
- 14 Quando viene visualizzata la schermata Nome computer e password di amministratore, immettere un nome per il computer e, se si desidera, una password. Fare quindi clic su Avanti.
- 15 Immettere la data e l'ora nella schermata Impostazioni data e ora, quindi fare clic su Avanti.

Windows 2000 inizia ora a installare i componenti e a configurare il computer.

- 16 Quando viene visualizzata la schermata Completamento dell'Installazione guidata di Windows 2000, rimuovere il CD dall'unità, quindi fare clic su Fine. Il computer si riavvierà automaticamente.
- AVVISO: accertarsi di aver reinstallato il driver per l'utilità di aggiornamento della serie di chip Intel*®* prima di reinstallare qualsiasi altro driver.
- 17 Riattivare il file di sospensione (vedere [pagina l\)](#page-49-0).

## <span id="page-47-1"></span><span id="page-47-0"></span>Ricreazione del file di sospensione (solo Windows 98)

Quando è attiva la modalità di sospensione, tutti i dati di sistema sono memorizzati nel file di sospensione sul disco rigido. Non è possibile accedere a questo file dai programmi o dal sistema operativo Windows.

È necessario ricreare il file di sospensione se si effettuano le seguenti operazioni:

- Eliminazione del file di sospensione
- Installazione di un nuovo disco rigido
- Riformattazione del disco rigido
- Installazione di memoria aggiuntiva

## Avvio (o riavvio) del computer dal CD Drivers and Utilities

- 1 Salvare e chiudere i file aperti, uscire da tutti i programmi in esecuzione e arrestare il sistema.
- 2 Se il computer è collegato a (inserito in) un replicatore di porta avanzato (APR), è necessario disinserirlo (vedere [pagina lvii\)](#page-56-0).
- 3 Accendere il computer.
- 4 Premere <F2> appena viene visualizzato il logo di Dell.

Dopo alcuni secondi verrà visualizzato il primo schermo Page 1 del programma di configurazione del sistema.

- 5 Premere <Alt><p> per visualizzare Page 2.
- 6 Premere i tasti di direzione per selezionare la seguente sequenza di avvio:
	- Boot First Device: CD/DVD/CD-RW Drive (unità CD/DVD/CD-RW)
	- Boot Second Device: Diskette Drive (unità a dischetti)
	- Boot Third Device: Internal HDD (disco rigido interno)
- 7 Premere <Esc> per salvare le modifiche e uscire dal programma di configurazione del sistema.
- 8 Riavviare il computer.
- 9 Dopo aver riavviato il computer, al caricamento dell'utilità di diagnostica premere la freccia giù per selezionare Exit to MS-DOS (esci al prompt di MS-DOS), quindi premere <Invio>.

#### Eliminazione della versione precedente del file di sospensione

- 1 Avviare il computer dal CD Drivers and Utilities come descritto a [pagina l](#page-49-0).
- 2 Al prompt  $R:\Delta S$  digitare cd, quindi premere  $\langle$ Invio $\rangle$ .
- 3 Al prompt  $R:\langle \text{digitare } cd \rangle \text{ (quindi)}$ premere <Invio>.
- 4 Digitare rms2d, quindi premere <Invio>.
- 5 Creare il file di sospensione.

#### Creazione del file di sospensione

- 1 Avviare il computer dal CD Drivers and Utilities come descritto a [pagina l.](#page-49-0)
- 2 Al prompt  $R:\Delta S$  digitare cd, quindi premere <Invio>.
- 3 Al prompt  $R:\left\{ \alpha \right\}$  suspend, quindi premere <Invio>.
- 4 Digitare mks2d, quindi premere <Invio>.
- 5 Premere il pulsante di accensione finché il computer non si spegne.
- 6 Rimuovere il CD Drivers and Utilities dall'unità CD o DVD.
- 7 Accendere il computer.

#### <span id="page-49-0"></span>Attivazione del supporto per sospensione

- 1 Fare clic sul pulsante Start, scegliere Impostazioni, quindi Pannello di controllo.
- 2 Fare doppio clic sull'icona Risparmio energia.
- 3 Fare clic sulla scheda Sospensione.
- 4 Accertarsi che l'opzione Attiva supporto per sospensione sia selezionata, quindi fare clic su Applica.
- 5 Fare clic su OK per chiudere il Pannello di controllo.

## SEZIONE 1

# Aggiunta di componenti

[Uso del replicatore di porta avanzato](#page-51-0) [Aggiunta di memoria](#page-57-1) [Sostituzione del disco rigido](#page-60-1) [Uso dell'unità a dischetti come periferica esterna](#page-64-0) [Collegamento del cavo dell'adattatore di uscita TV RGB](#page-65-0)

#### SUGGERIMENTO: se

insieme all'APR è stato fornito un dischetto di aggiornamento del BIOS, usare tale dischetto per aggiornare il computer prima di usare l'APR.

#### **KA** SUGGERIMENTO: se il

connettore del cavo della periferica esterna presenta viti a testa zigrinata, serrarle adeguatamente per garantire un collegamento corretto.

# <span id="page-51-0"></span>Uso del replicatore di porta avanzato

Il replicatore di porta avanzato (APR) consente di integrare il computer in un ambiente desktop. L'APR include un controllore NIC per connettere il computer a una rete.

 AVVISO: non tentare di sollevare il computer quando è inserito nell'APR, in quanto si potrebbe danneggiare il connettore di inserimento nell'alloggiamento di espansione.

#### Connessione di periferiche esterne all'APR

- 1 La posizione dei connettori è illustrata nelle seguenti figure.
- 2 Collegare le periferiche esterne a una presa elettrica, se necessario.

I connettori di I/O sul retro e ai lati dell'APR sono identici ai connettori primari presenti sul retro e ai lati del computer.

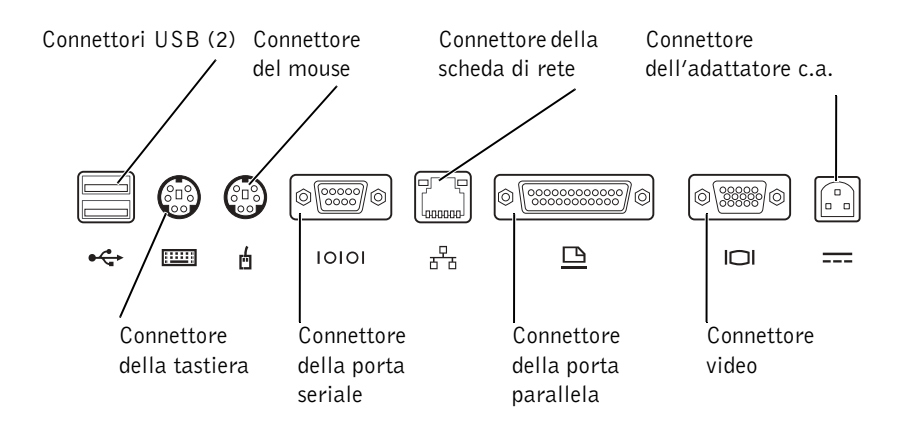

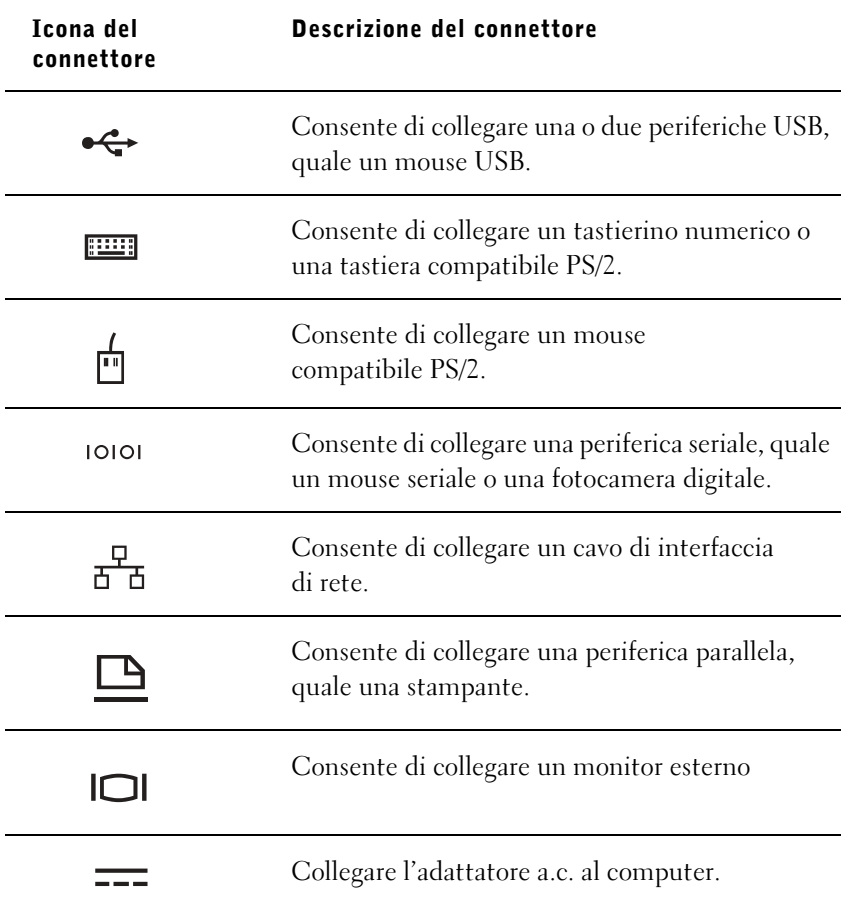

Il connettore della linea di uscita audio si trova sul lato dell'APR.

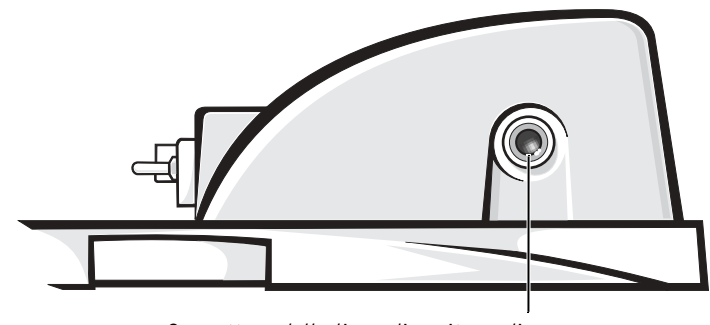

Connettore della linea di uscita audio

## Controlli e indicatori dell'APR

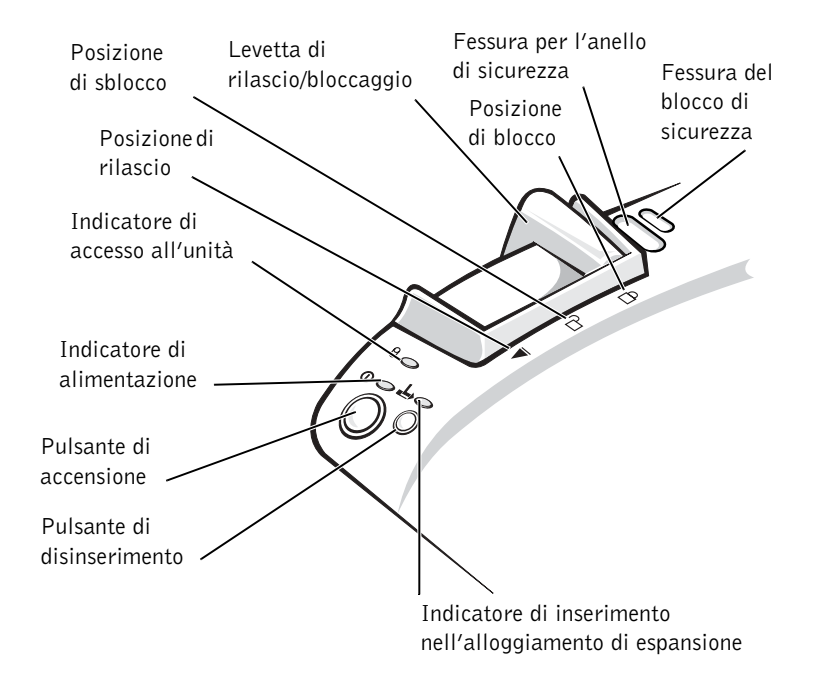

## Inserimento del computer nell'alloggiamento di espansione

 AVVISO: prima di collegare il computer all'APR per la prima volta, accertarsi di aver completato il processo di configurazione del sistema operativo Quando sullo schermo viene visualizzato il desktop di Windows, la configurazione del sistema operativo è completa.

Si inserisce il computer nell'alloggiamento di espansione quando lo si collega all'APR. È necessario collegare l'adattatore c.a. all'APR prima di inserire il computer nell'alloggiamento di espansione e di accenderlo. L'adattatore c.a. alimenta sia l'APR che il computer. Eventuali batterie installate nel computer si ricaricano durante l'uso dell'APR.

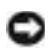

 AVVISO: usare sempre l'adattatore c.a. fornito con l'APR. L'uso di un adattatore c.a. diverso disponibile in commercio oppure fornito con altri modelli di computer Dell potrebbe danneggiare l'APR o il computer.

- 1 Salvare e chiudere tutti i file aperti, uscire da tutti i programmi in esecuzione e arrestare il sistema (vedere [pagina xvi\)](#page-15-0).
- 2 Scollegare eventuali periferiche esterne e rimuovere le schede PC Card dal computer.
- 3 Collegare l'adattatore c.a. al connettore sull'APR e il cavo di alimentazione c.a. a una presa elettrica.
- 4 Centrare orizzontalmente il computer sulla base dell'APR con il retro del computer rivolto verso il connettore di inserimento dell'APR.

5 Spingere il computer verso il connettore fino a quando le scanalature sul fondo del computer si inseriscono nelle guide di allineamento.

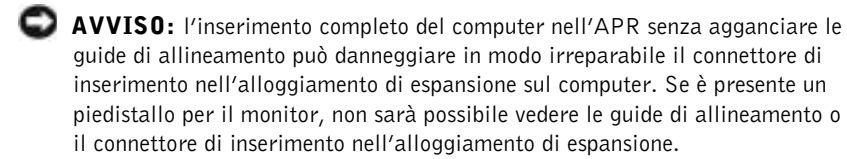

- 6 Spingere delicatamente il computer in avanti fino a quando il connettore di inserimento nell'alloggiamento di espansione è completamente inserito.
- 7 Spostare la levetta di rilascio/bloccaggio verso il retro dell'APR nella posizione di blocco.

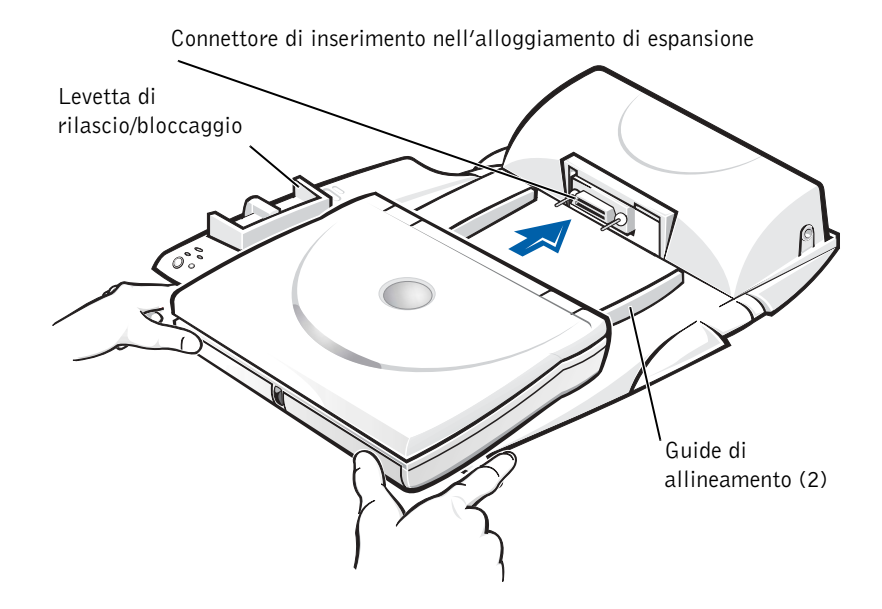

#### <span id="page-56-1"></span><span id="page-56-0"></span>Disinserimento del computer dall'alloggiamento di espansione

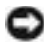

 AVVISO: se nel computer non è installata una batteria carica quando lo si disinserisce dall'alloggiamento di espansione, è possibile che i dati non salvati vadano persi.

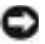

 AVVISO: se non si seguono le corrette procedure di disinserimento del computer dall'alloggiamento di espansione, è possibile che alcuni dati vengano persi e il computer non si riavvii.

- 1 Salvare e chiudere tutti i file aperti e uscire da tutti i programmi in esecuzione.
- 2 Seguire una delle procedure descritte.
	- Fare clic sul pulsante Start, quindi scegliere Rilascia PC. Dopo alcuni secondi, l'indicatore di alimentazione sul computer si spegne.
	- Premere il pulsante di disinserimento sull'APR.

Dopo alcuni secondi, l'indicatore verde di inserimento nell'alloggiamento di espansione si spegne.

3 Spostare la levetta di rilascio/bloccaggio sul lato sinistro dell'APR sulla posizione di rilascio per disinserire il computer dall'alloggiamento di espansione.

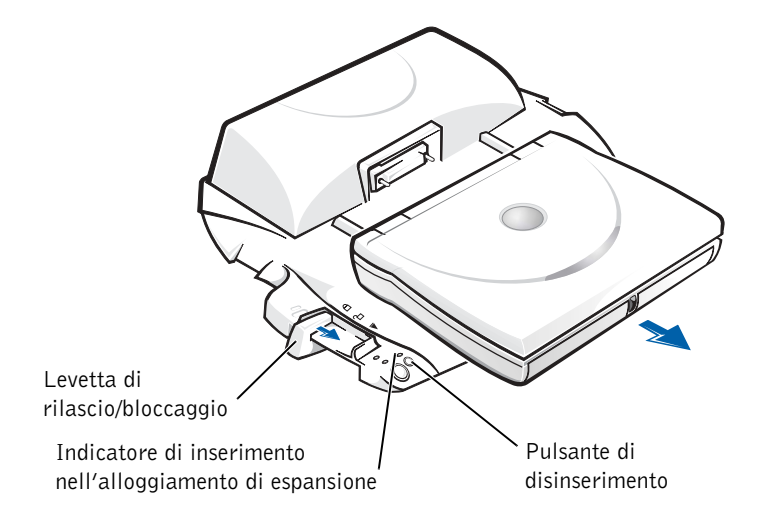

#### K. SUGGERIMENTO:

accertarsi che le gambe posteriori del piedistallo del monitor si inseriscano nelle fessure presenti su entrambi i lati della base dell'APR.

## Piedistallo del monitor

 AVVISO: il piedistallo è progettato per sostenere monitor del peso massimo di 45,3 kg (100 lb). Monitor più pesanti potrebbero danneggiare il piedistallo, il computer e l'APR.

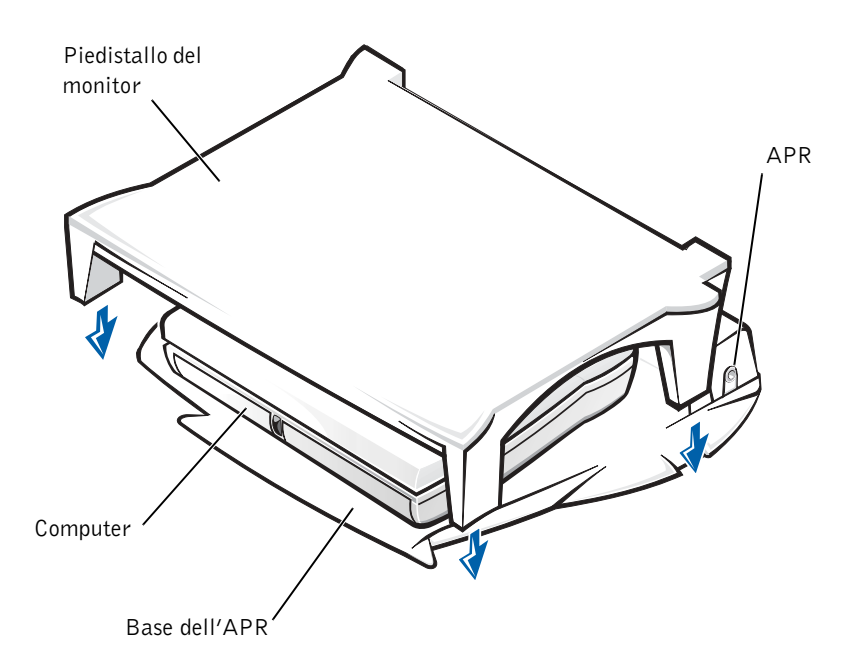

## <span id="page-57-1"></span><span id="page-57-0"></span>Aggiunta di memoria

È possibile espandere la memoria del computer installando dei moduli di memoria sulla scheda di sistema. Vedere [pagina lxix](#page-68-0) per informazioni sul tipo di memoria supportata dal computer.

Il computer è dotato di due zoccoli per moduli di memoria, etichettati "DIMM A" e "DIMM B", in cui è possibile installare indifferentemente moduli di qualsiasi capacità acquistati presso Dell, che non vengono tuttavia installati in fabbrica, ad eccezione dei moduli da 192 MB. Se si acquista un modulo di memoria da 192 MB, sarà necessario installarlo nello zoccolo "DIMM B".

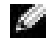

#### SUGGERIMENTO: i

moduli di memoria acquistati da Dell sono coperti dalla garanzia del computer.

#### ATTENZIONE: prima di intervenire sui componenti interni del computer, leggere la sezione "Istruzioni di sicurezza" all'inizio di questa guida (vedere [pagina vii](#page-6-0)).

 AVVISO: non installare o rimuovere un modulo di memoria mentre il computer è acceso, in modalità di attesa oppure in modalità di sospensione.

- 1 Salvare e chiudere i file aperti, uscire da tutti i programmi in esecuzione e arrestare il sistema (vedere [pagina xvi\)](#page-15-0).
- 2 Rimuovere tutte le batterie installate e scollegare le periferiche esterne.
- 3 Scollegare il cavo dell'adattatore c.a. dal computer.
- 4 Scaricare l'elettricità statica del corpo toccando un connettore metallico sul retro del computer.
- 5 Capovolgere il computer, rimuovere la vite situata vicino all'icona K/M e sollevare il coperchio della baia dei moduli di memoria.

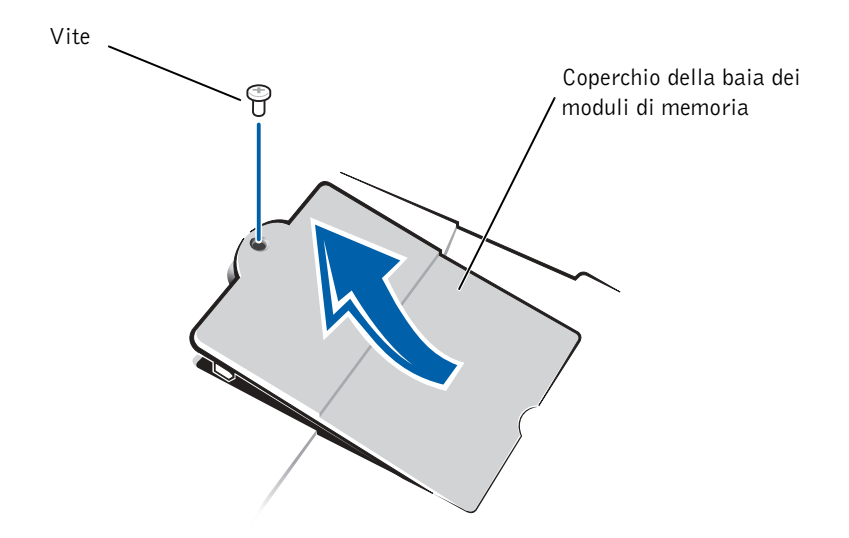

 AVVISO: per evitare danni al computer, non usare attrezzi per allargare le linguette metalliche interne dello zoccolo durante l'installazione o la rimozione di un modulo di memoria.

www.dell.com | support.dell.com

www.dell.com | support.dell.com

SUGGERIMENTO: se il modulo di memoria non è installato correttamente, il computer non si avvia, ma non viene visualizzato alcun messaggio di errore.

- 6 Se si sta sostituendo un modulo di memoria, rimuovere prima quello esistente.
	- a Usando le unghie, allargare con cautela le linguette metalliche interne dello zoccolo del modulo di memoria.

Il modulo dovrebbe sollevarsi.

b Estrarre il modulo di memoria dallo zoccolo.

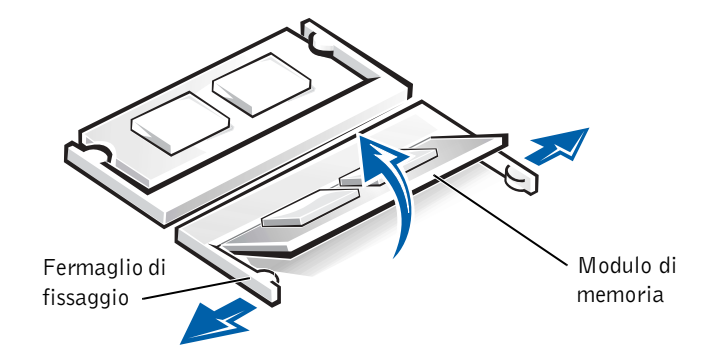

- 7 Per installare il modulo di memoria, seguire la procedura descritta.
	- a Allineare la tacca del modulo con la fessura al centro dello zoccolo.
	- b Inserire il modulo a fondo nello zoccolo e spingerlo verso il basso finché non scatta in posizione.

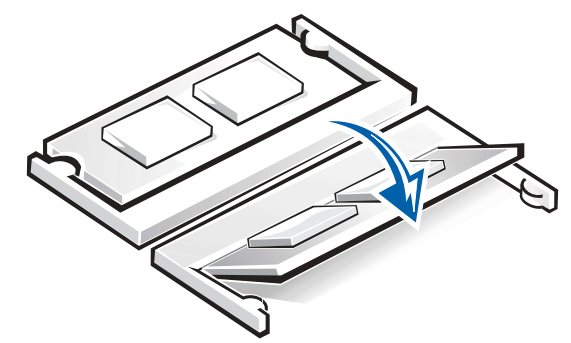

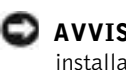

 AVVISO: se è necessario installare i moduli di memoria in due zoccoli, installare prima un modulo nello zoccolo "JDIM (DIMMA)", quindi installare il secondo nello zoccolo "JDIM2 (DIMMB)".

8 Inserire nuovamente il coperchio e la vite.

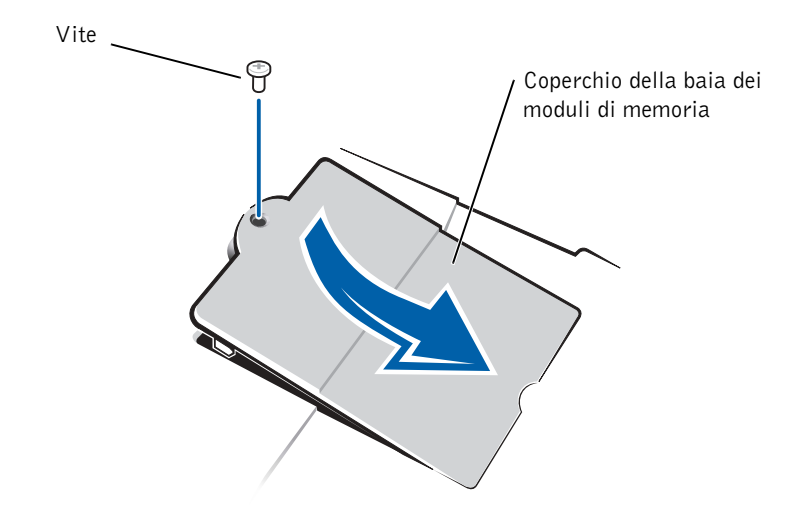

- 9 Inserire la batteria nell'alloggiamento della batteria o collegare l'adattatore c.a. al computer e a una presa elettrica.
- 10 Accendere il computer.

All'avvio il computer rileva la memoria aggiuntiva e aggiorna automaticamente le informazioni relative alla configurazione del sistema.

11 Se sul computer è in esecuzione Windows 98, è necessario, per usare la memoria aggiuntiva, eliminare e ricreare il file di sospensione (vedere [pagina xlviii\)](#page-47-1).

## <span id="page-60-1"></span><span id="page-60-0"></span>Sostituzione del disco rigido

 AVVISO: i dischi rigidi sono estremamente delicati e devono essere maneggiati con cura. Anche un lieve urto può danneggiarli.

**ATTENZIONE:** non toccare l'alloggiamento metallico del disco rigido se l'unità è calda quando viene rimossa dal computer.

 AVVISO: per evitare la perdita di dati, spegnere il computer (vedere [pagina xvi](#page-15-0)) prima di rimuovere o installare il disco rigido. Non rimuovere il disco rigido se il computer è in modalità di attesa o sospensione oppure se l'indicatore di alimentazione è acceso.

SUGGERIMENTO: Dell non garantisce la compatibilità, né fornisce supporto tecnico per dischi rigidi provenienti da altre fonti.

#### SUGGERIMENTO: per . Ch

installare il sistema operativo Windows è necessario disporre del CD del sistema operativo. È necessario inoltre il CD System Software per installare i driver e le utilità sul nuovo disco rigido.

- 1 Salvare e chiudere i file aperti, uscire da tutti i programmi in esecuzione e arrestare il sistema (vedere [pagina xvi\)](#page-15-0).
- 2 Se il computer è inserito nell'alloggiamento di espansione, è necessario disinserirlo (vedere [pagina lvii](#page-56-1)).
- 3 Rimuovere le batterie installate, quindi scollegare il cavo dell'adattatore c.a. e le periferiche esterne dal computer.
- <span id="page-61-0"></span>4 Capovolgere il computer e rimuovere la vite del disco rigido.

# Parte sottostante del computer Disco rigido Vite

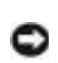

 AVVISO: quando il disco rigido non è inserito nel computer, proteggerlo dall'esposizione all'elettricità statica conservandolo in un involucro antistatico.

- 5 Sollevare il coperchio del disco rigido; un clic indica che il coperchio è stato aperto.
- 6 Estrarre il disco rigido dal computer.
- 7 Estrarre la nuova unità dall'imballaggio.

Conservare l'imballaggio originale che potrà essere usato in futuro per riporre o spedire l'unità.

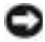

 AVVISO: non forzare l'inserimento dell'unità nel computer. Se si incontra resistenza, esercitare una pressione uniforme per far scorrere l'unità in posizione.

- 8 Inserire il nuovo disco rigido nel computer.
	- a Sollevare il coperchio del disco rigido; un clic indica che il coperchio è stato aperto.
	- b Spingere il disco rigido finché non è completamente inserito nell'alloggiamento.
	- c Premere il coperchio del disco rigido verso il basso.
- 9 Riavvitare e serrare la vite rimossa al [punto 4](#page-61-0).
- 10 Installare il sistema operativo fornito da Dell (vedere [pagina xlv\)](#page-44-0).
- 11 Installare i driver e le utilità fornite da Dell (vedere [pagina xliv\)](#page-43-1).

## Restituzione di un disco rigido a Dell

Restituire il disco rigido a Dell nell'imballaggio originale. In caso contrario, il disco rigido potrebbe venire danneggiato durante il trasporto.

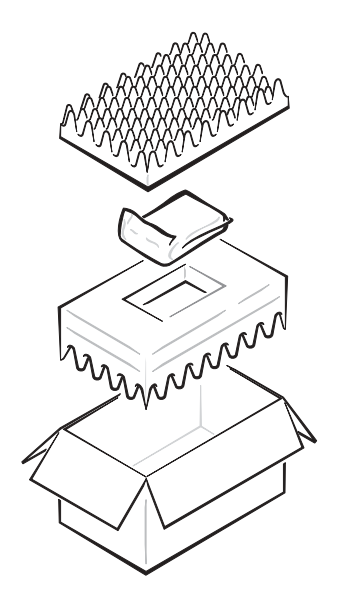

## <span id="page-64-0"></span>Uso dell'unità a dischetti come periferica esterna

Se l'alloggiamento dei supporti esterni del computer è già occupato da un'altra periferica, è possibile usare l'unità a dischetti come periferica esterna.

 AVVISO: usare il cavo dell'unità a dischetti esclusivamente con l'unità a dischetti.

Usare il cavo dell'unità a dischetti per collegare l'unità al connettore della porta parallela sul retro del computer.

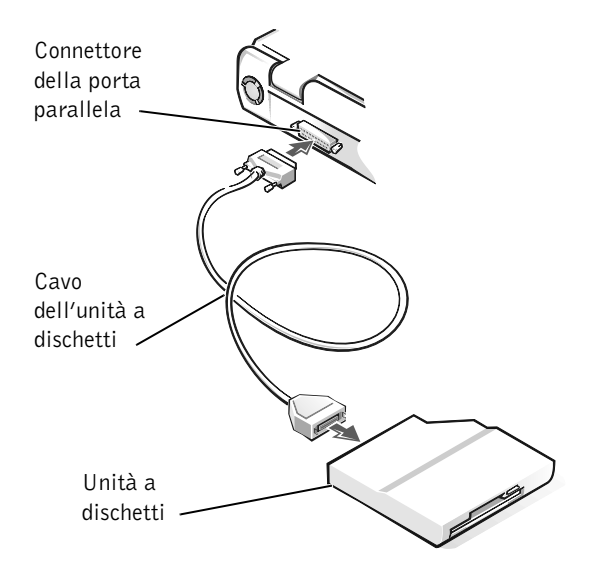

## <span id="page-65-0"></span>Collegamento del cavo dell'adattatore di uscita TV RGB

Il computer è dotato di un connettore S-Video di uscita TV che consente di collegare un televisore. Per collegare un televisore, seguire la procedura descritta.

- 1 Salvare e chiudere i file aperti, uscire da tutti i programmi in esecuzione e arrestare il sistema.
- 2 Se il televisore è dotato di un cavo S-video, collegare quest'ultimo al connettore S-video di uscita TV del computer.

Se il televisore è provvisto solo di un connettore per cavo video RGB, collegare il cavo dell'adattatore di uscita TV RGB fornito con il computer al connettore S-Video di uscita TV sul computer. Collegare l'altra estremità del cavo dell'adattatore di uscita TV RGB al cavo video RGB del televisore, quindi collegare il cavo video RGB al televisore.

3 Accendere il computer.

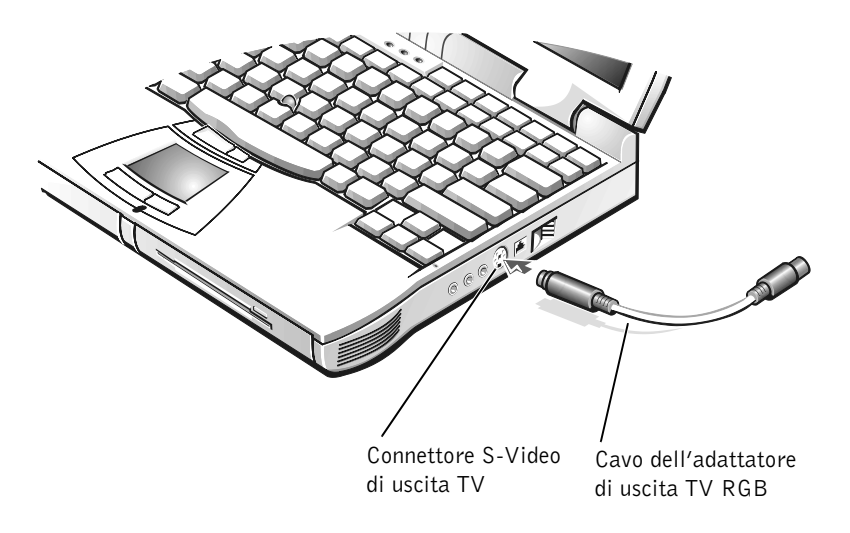

#### SUGGERIMENTO: se K.

il televisore non dispone di un cavo video RGB, è possibile acquistarlo presso un rivenditore locale di articoli elettronici.

## SEZIONE 1

# Appendice

[Specifiche](#page-67-0) [Impostazioni standard](#page-75-0) [Come contattare Dell](#page-76-1) [Informazioni sulle normative](#page-88-0) [Informazioni sulla garanzia e sulla politica di restituzione](#page-95-0) [Avviso sul prodotto Macrovision](#page-95-1)

# <span id="page-67-0"></span>Specifiche

#### Microprocessore

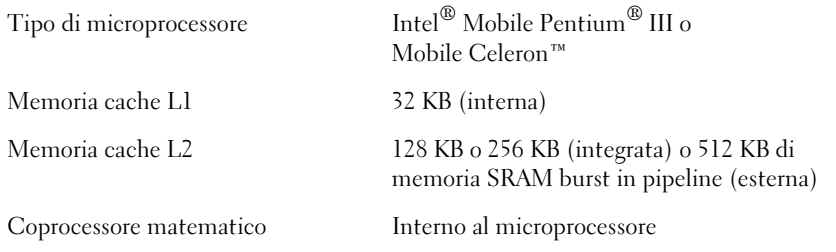

#### Informazioni di sistema

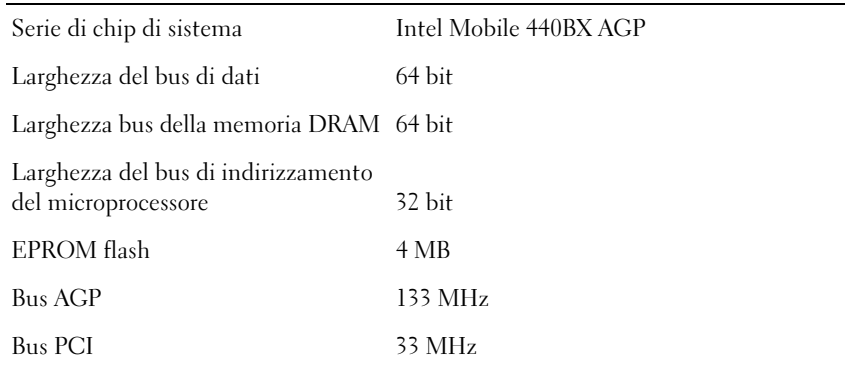

#### Scheda PC Card

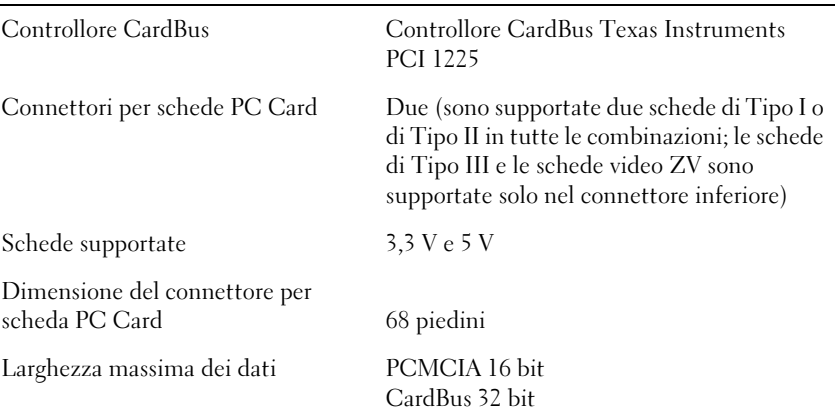

#### <span id="page-68-0"></span>Memoria

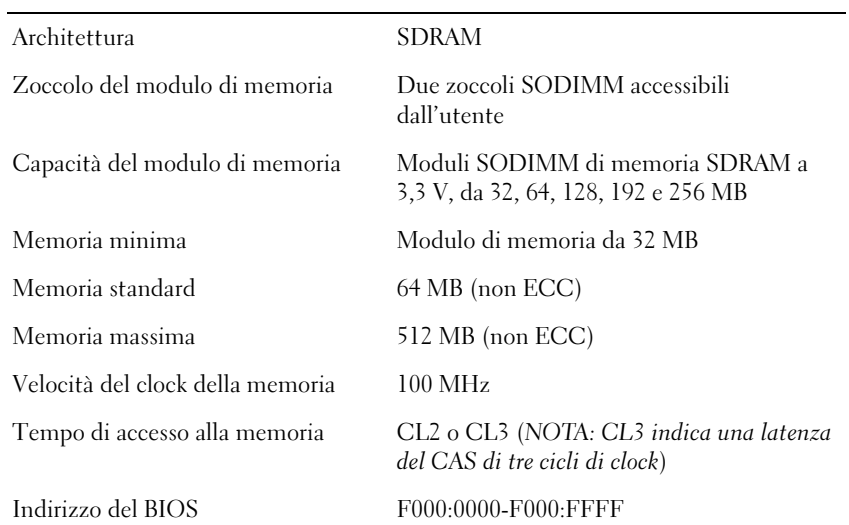

#### Porte e connettori

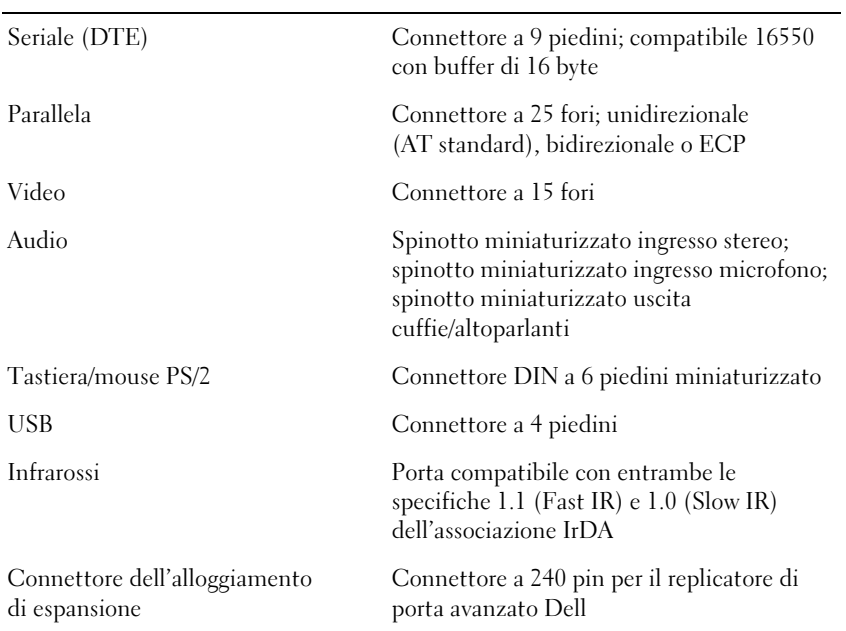

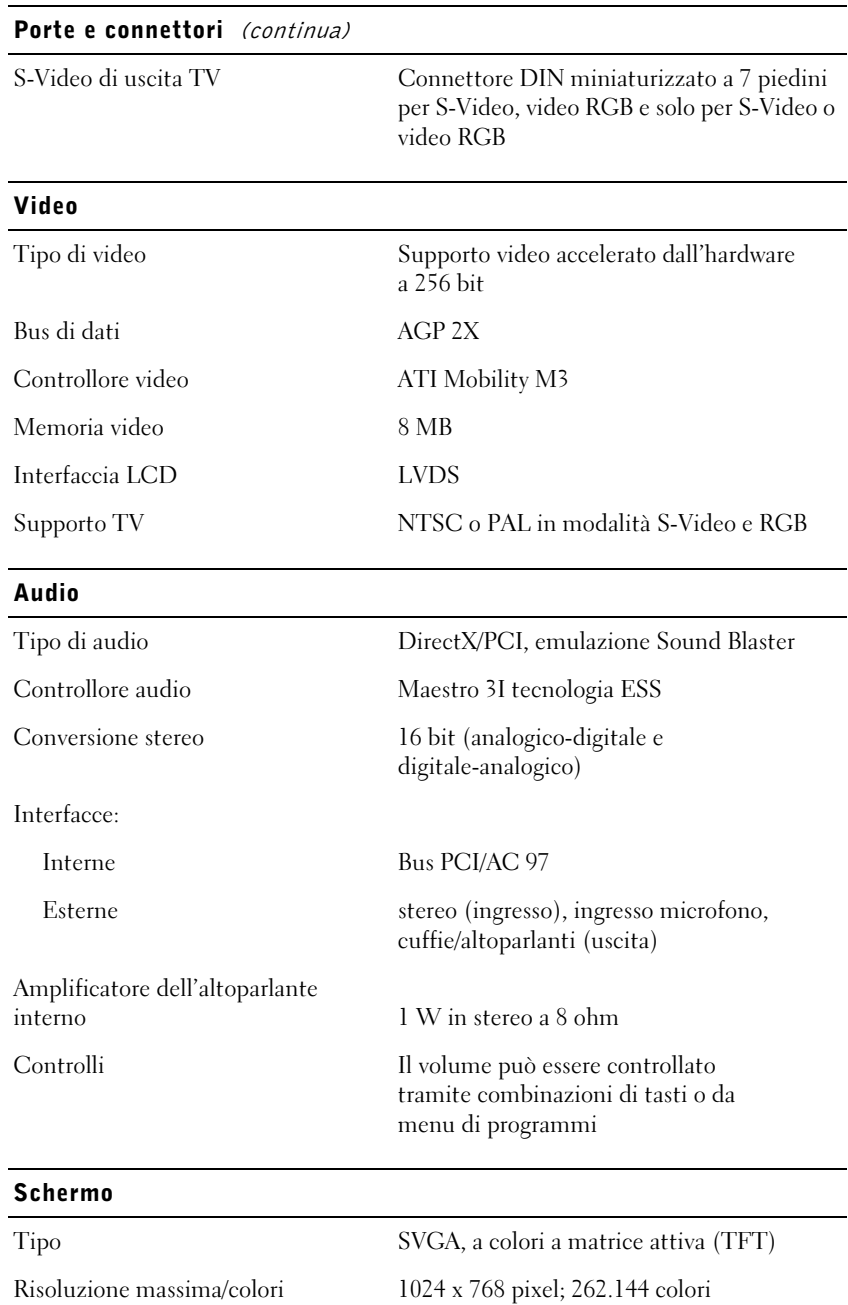

#### Schermo (continua)

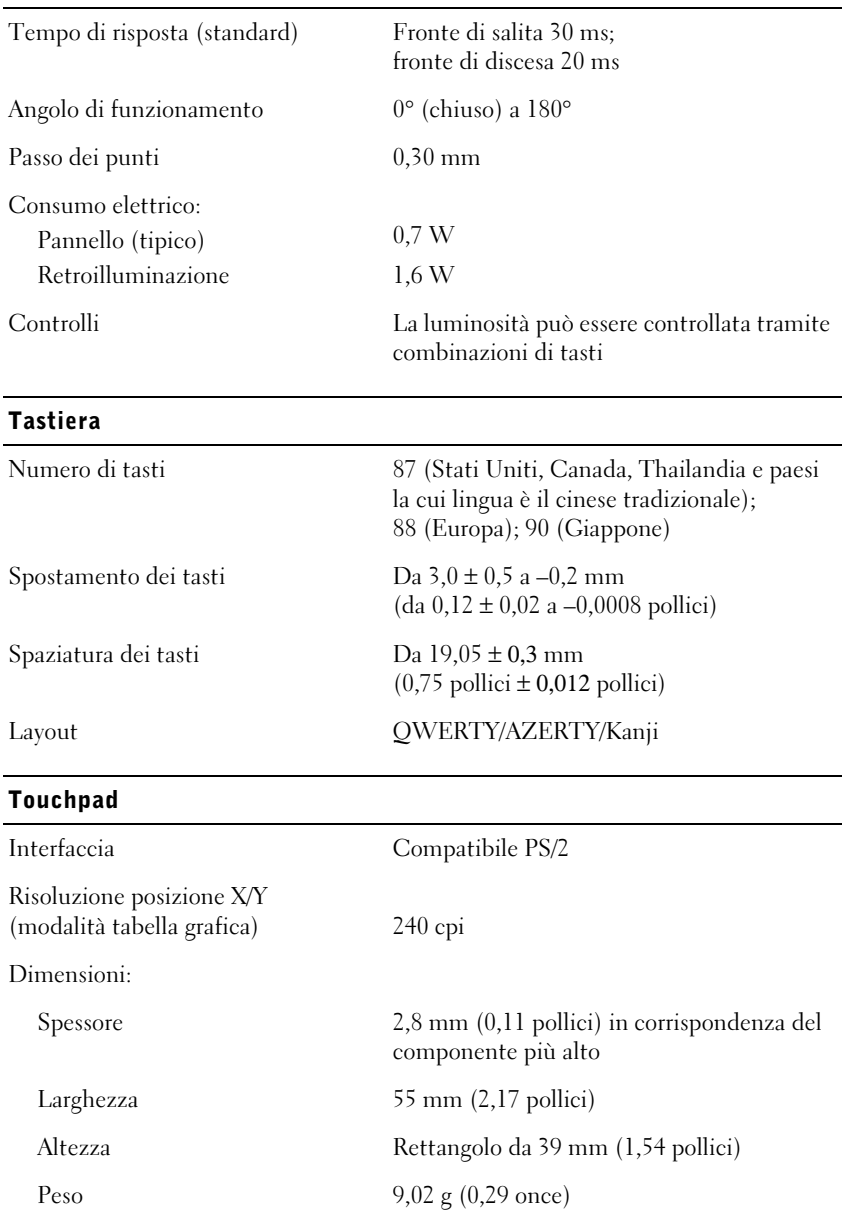

#### Touchpad (continua)

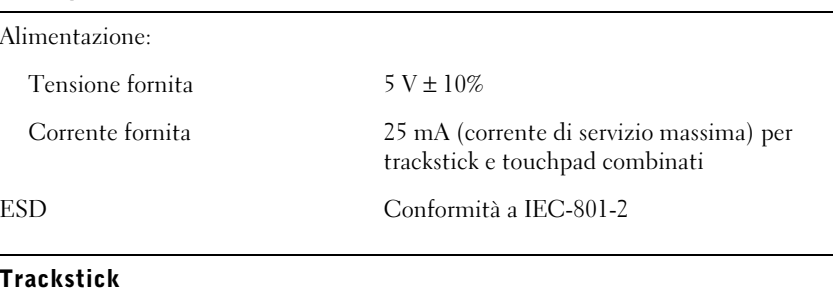

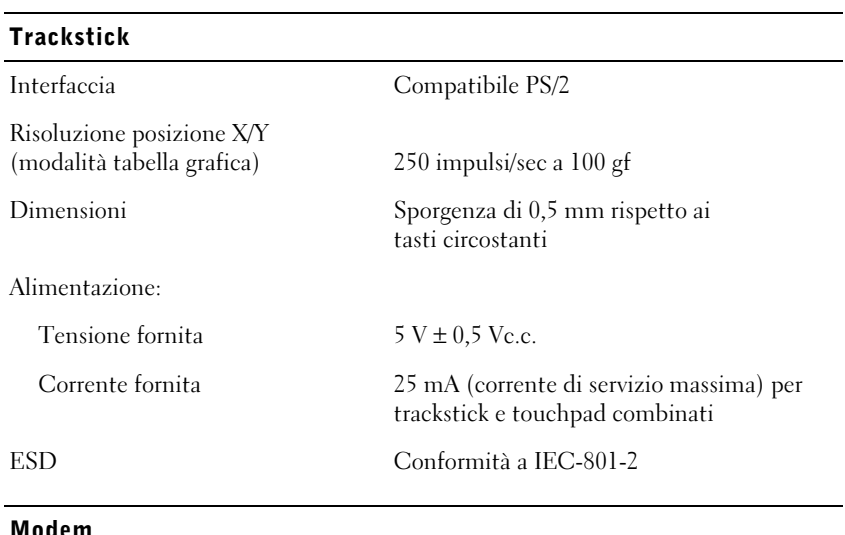

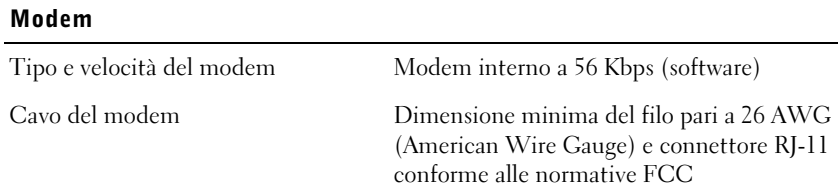
### Batteria

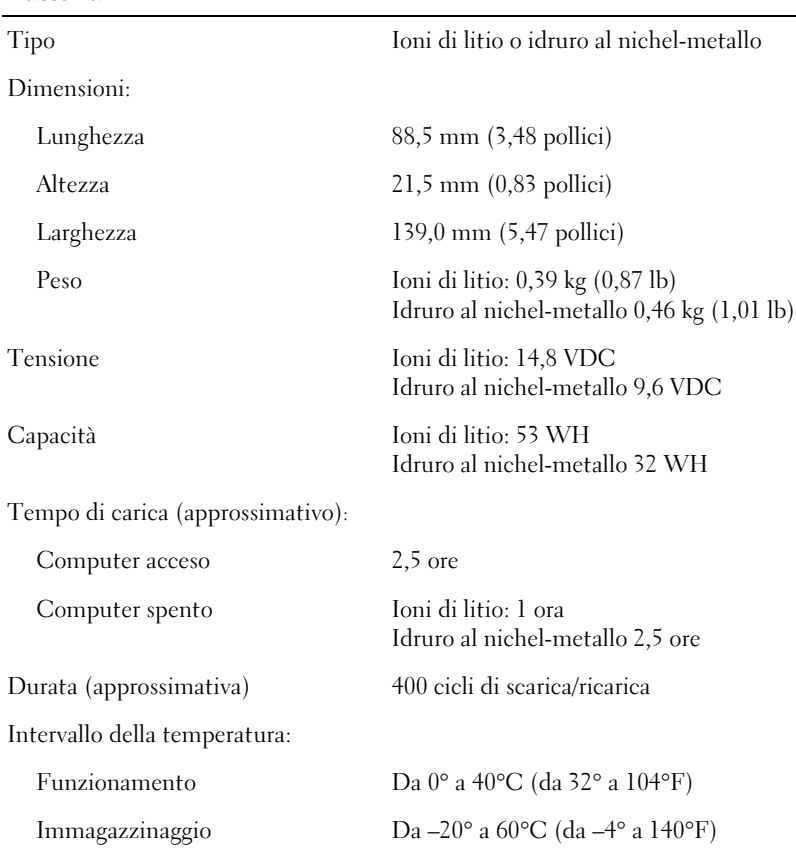

### Adattatore c.a.

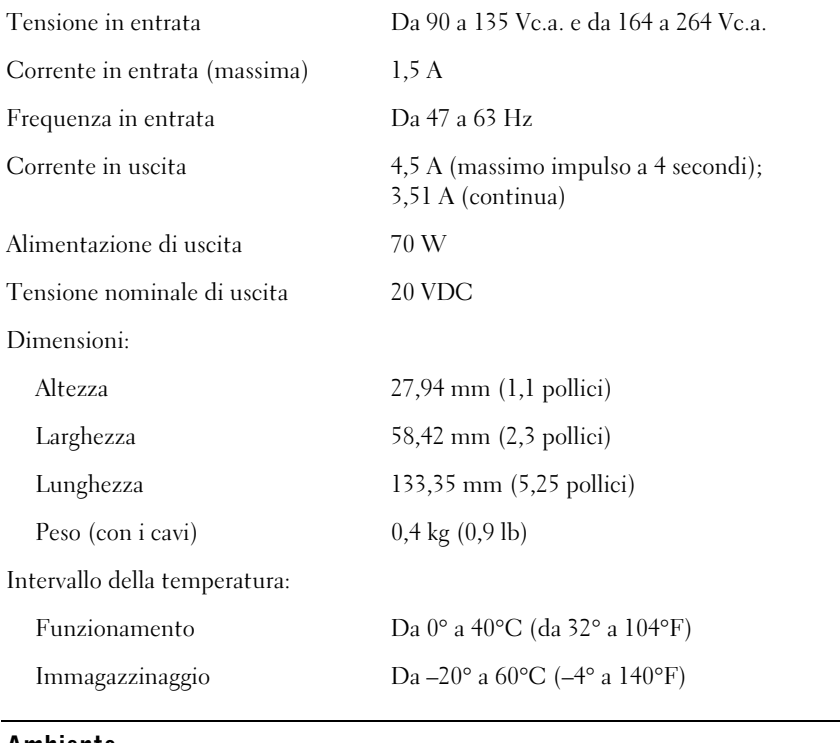

#### Ambiente

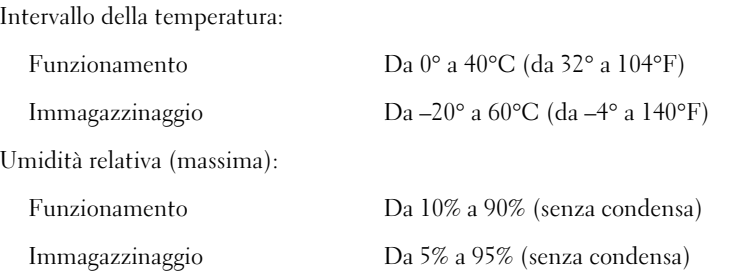

#### Ambiente (continua)

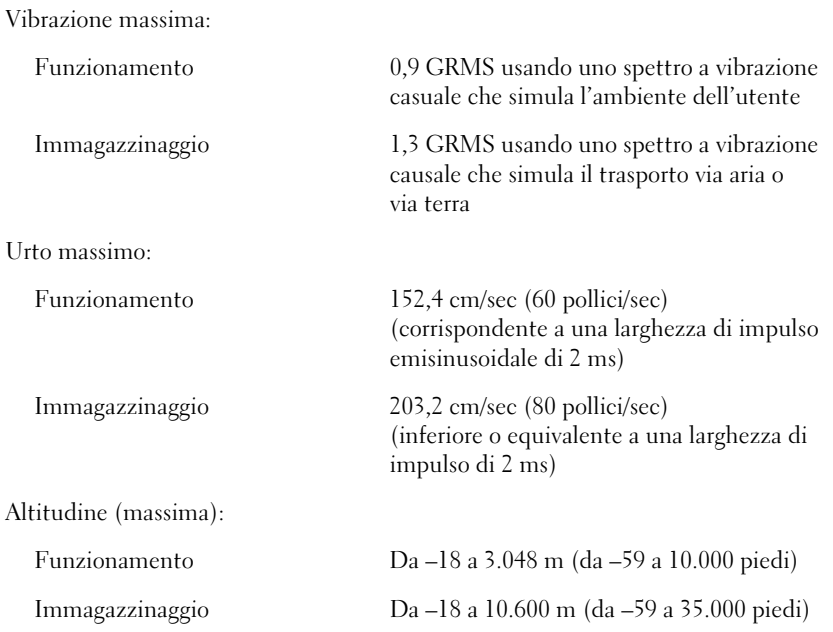

# <span id="page-75-0"></span>Impostazioni standard

Il programma di configurazione del sistema mantiene le impostazioni standard del computer.

 AVVISO: la modifica di queste impostazioni è consigliabile solo agli utenti esperti. Alcune modifiche possono compromettere il funzionamento del computer.

### Schermi del programma di configurazione del sistema

Gli schermi del programma di configurazione visualizzano le informazioni di configurazione e le impostazioni correnti per il computer. I valori visualizzati in bianco sullo schermo possono essere modificati.

- Lo schermo Page 1 visualizza le informazioni di sistema e le impostazioni della configurazione di avvio e dell'alloggiamento di espansione.
- Lo schermo Page 2 visualizza le impostazioni di protezione del sistema, della password del disco rigido e della configurazione di base delle periferiche.
- Lo schermo Page 3 visualizza lo stato di carica della batteria.
- Lo schermo Page 4 visualizza le impostazioni per il risparmio energia.

### Visualizzazione degli schermi del programma di configurazione del sistema

- 1 Accendere (o riavviare) il computer.
- 2 Quando viene visualizzato il logo di Dell, premere <F2> immediatamente.

Se si attende troppo a lungo e viene visualizzato il logo di Windows, attendere la visualizzazione del desktop di Windows. Arrestare quindi il sistema (vedere [pagina xvi](#page-15-0)) e riprovare.

### SUGGERIMENTO: per

informazioni su un elemento specifico nella pagina del programma di configurazione, selezionare l'elemento e fare riferimento all'area della schermata Help (Guida).

# Come contattare Dell

Per contattare Dell, usare i numeri di telefono, i prefissi e gli indirizzi di posta elettronica riportati nella seguente tabella. Per ulteriori informazioni sui prefissi da usare, contattare un operatore locale o internazionale.

#### <span id="page-76-0"></span>SUGGERIMENTO: i numeri verdi possono essere usati all'interno del paese a cui si riferiscono.

## Recapiti telefonici e indirizzi

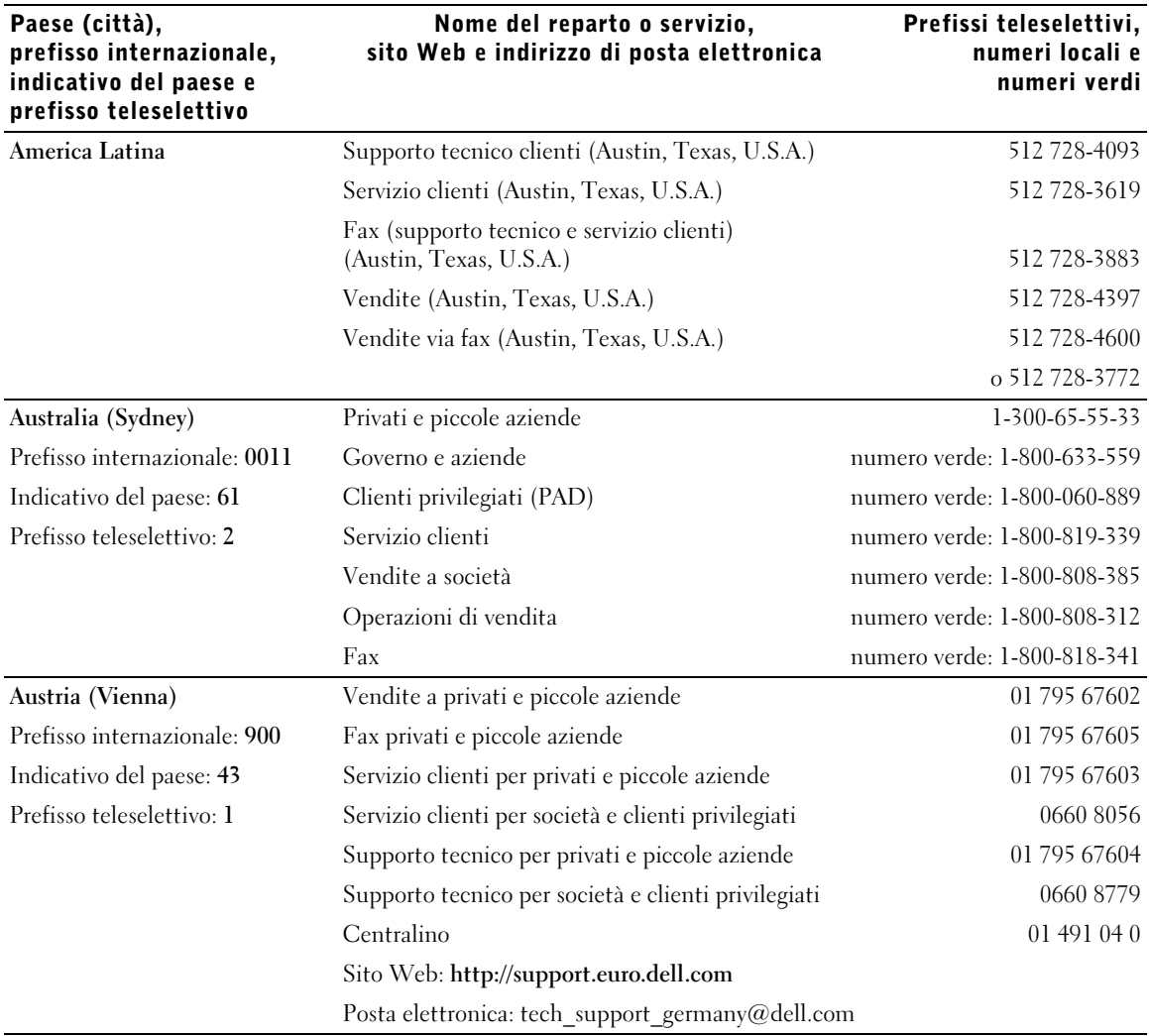

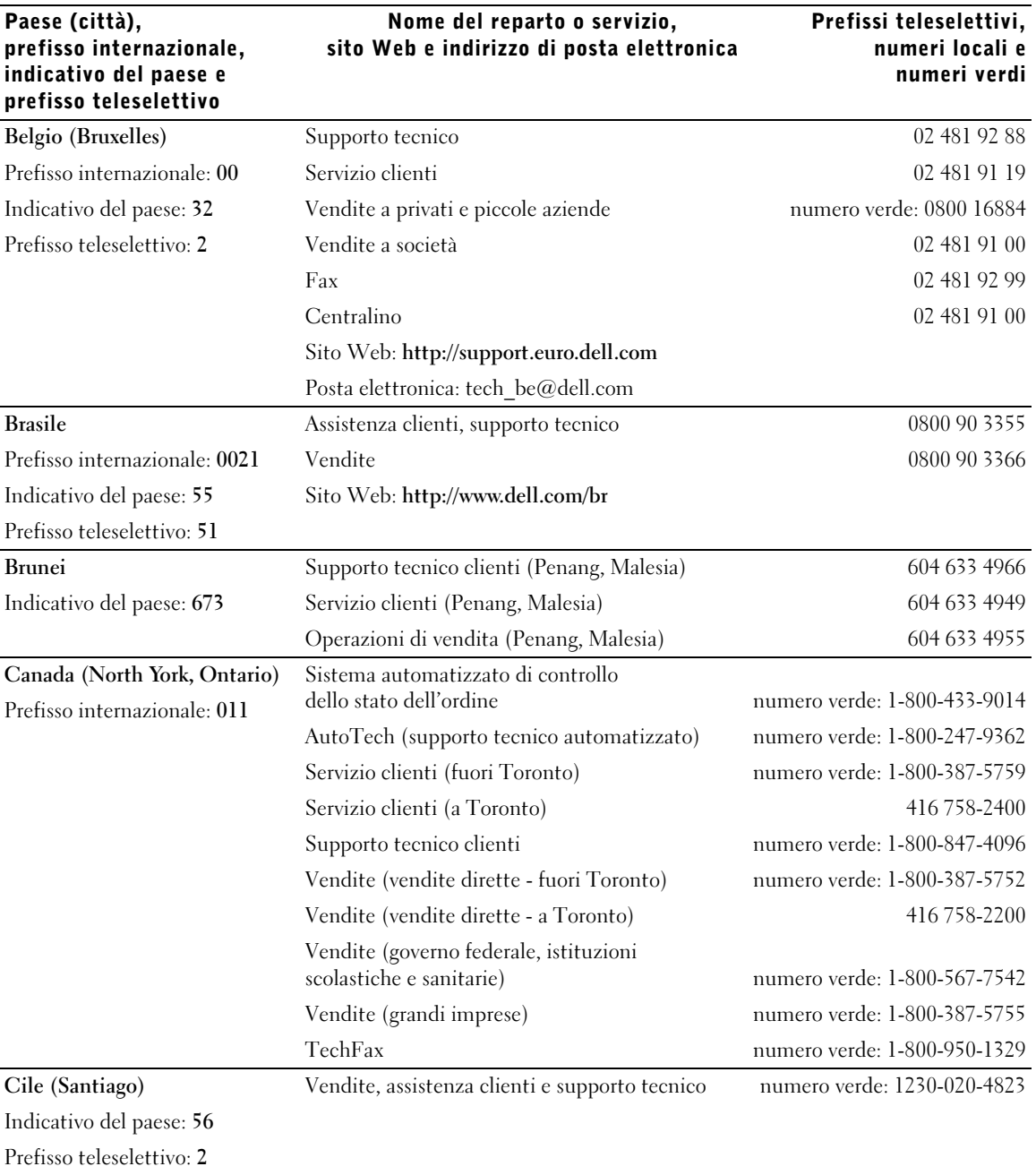

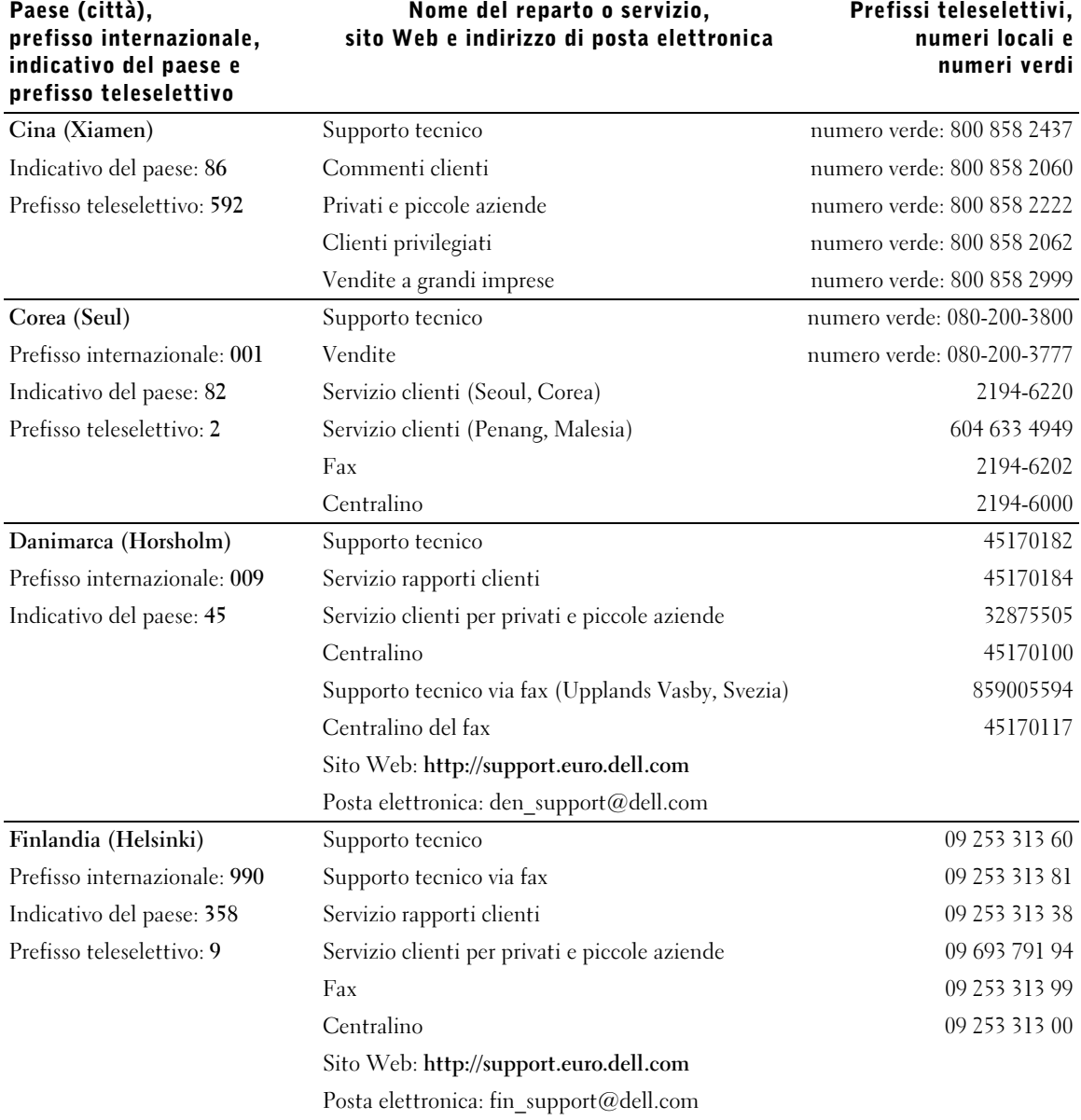

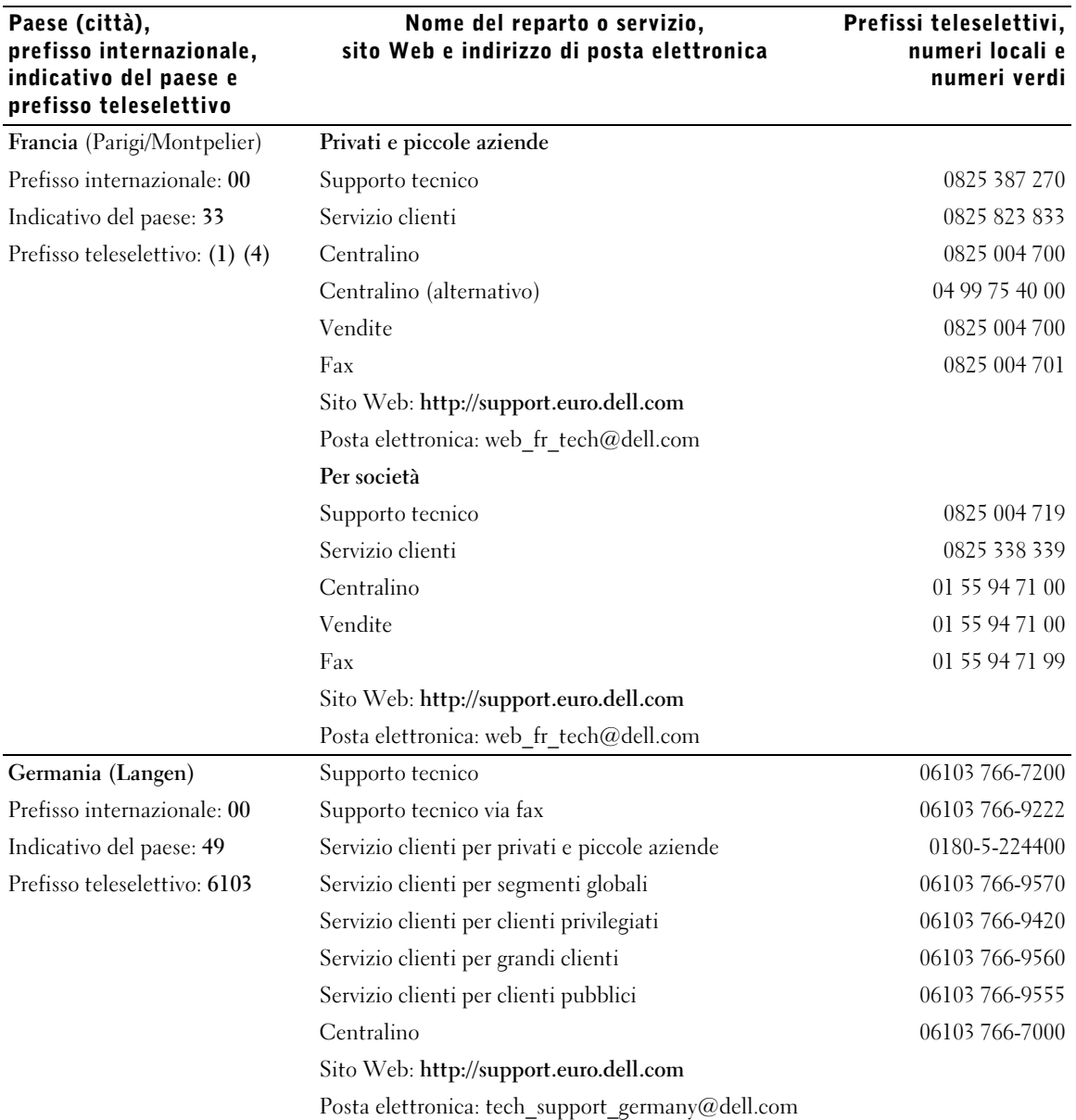

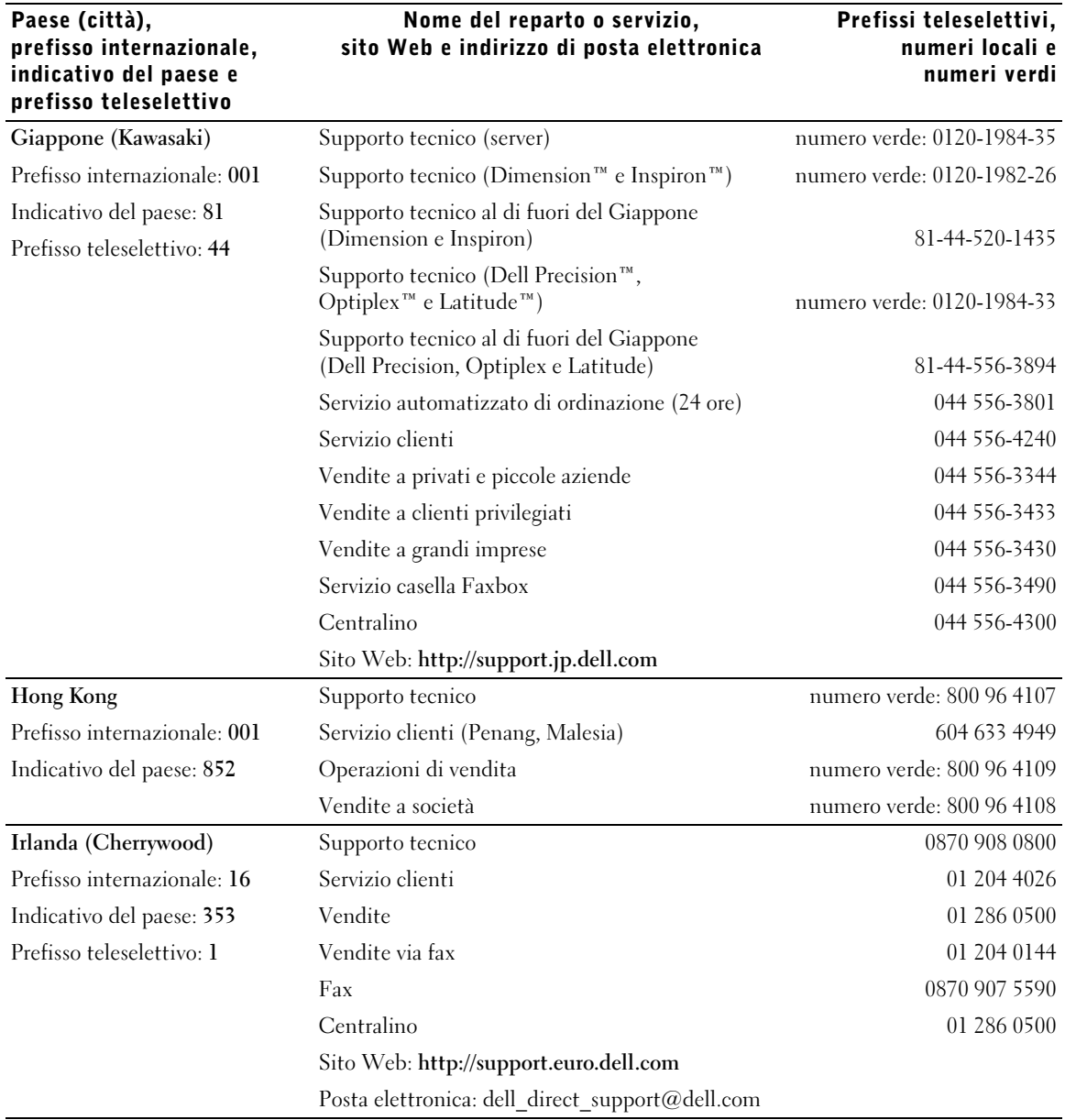

Prefissi teleselettivi,

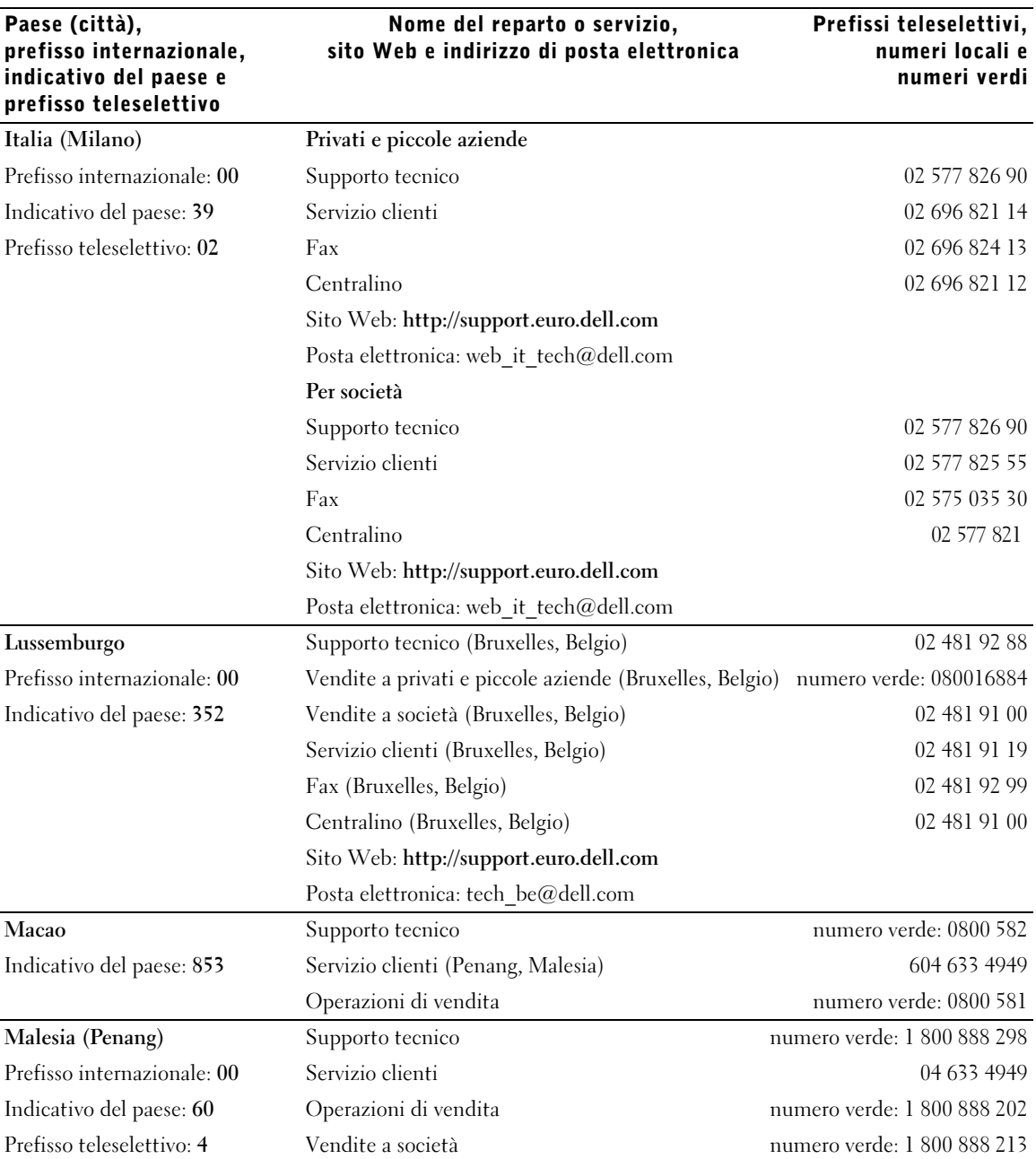

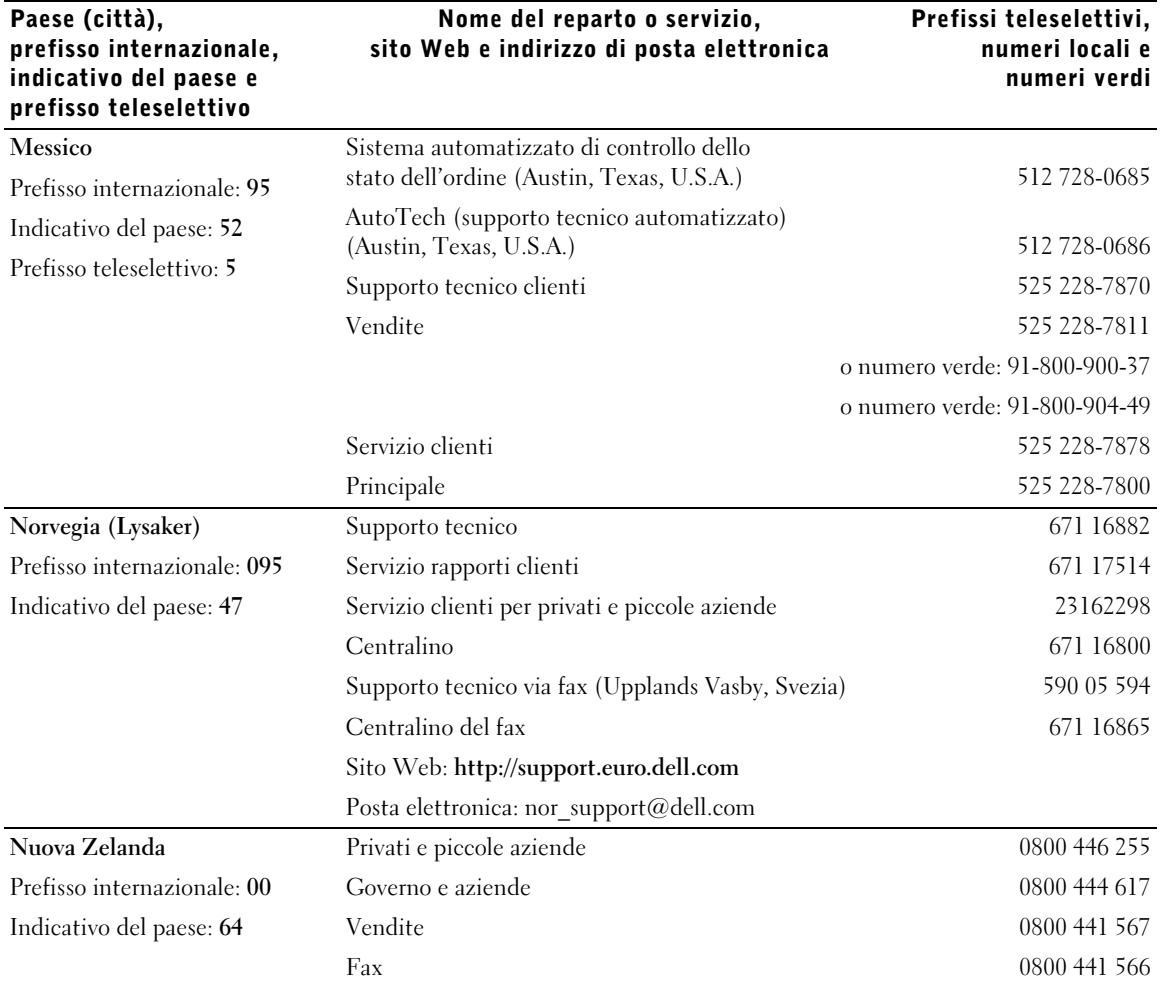

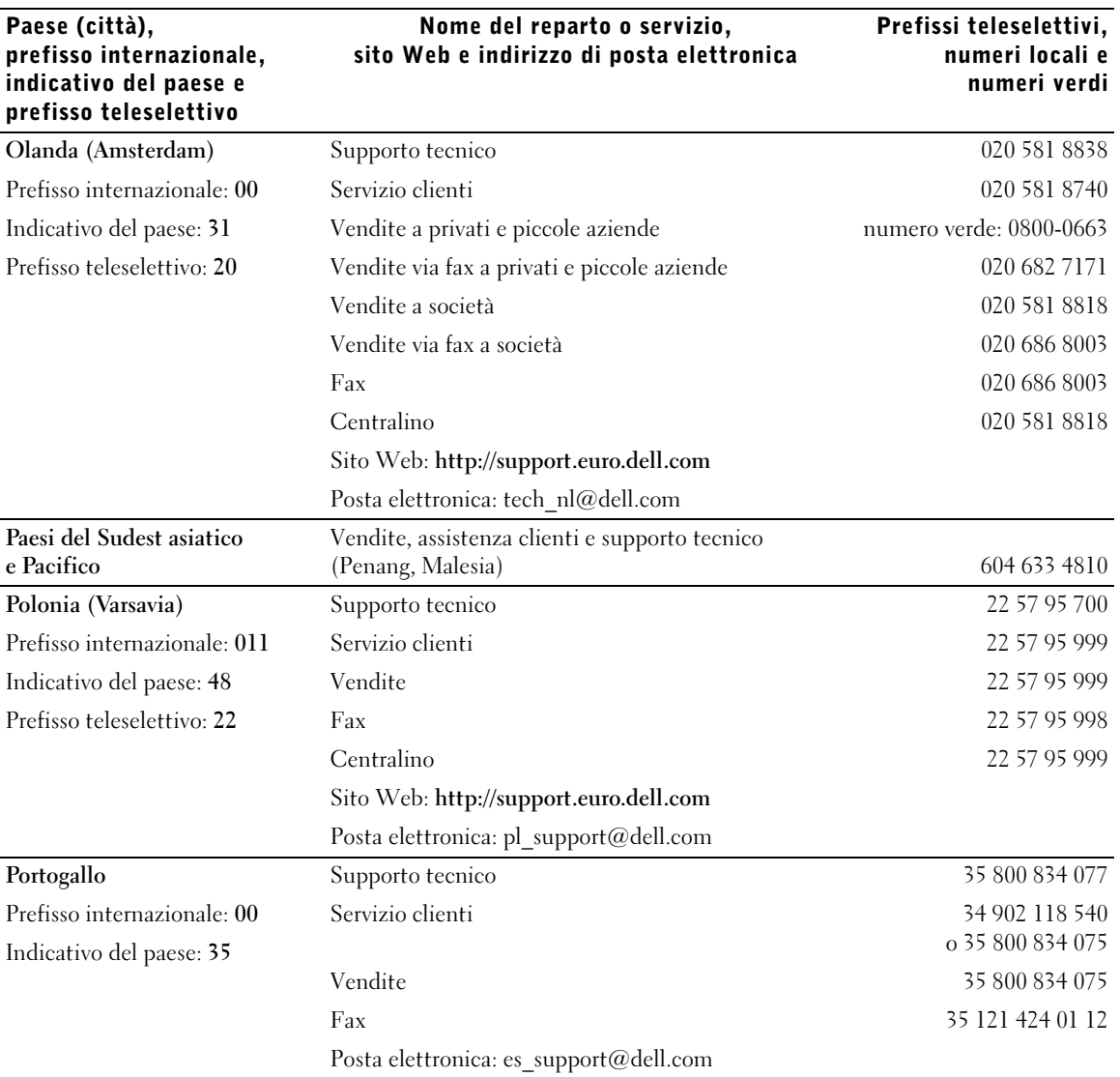

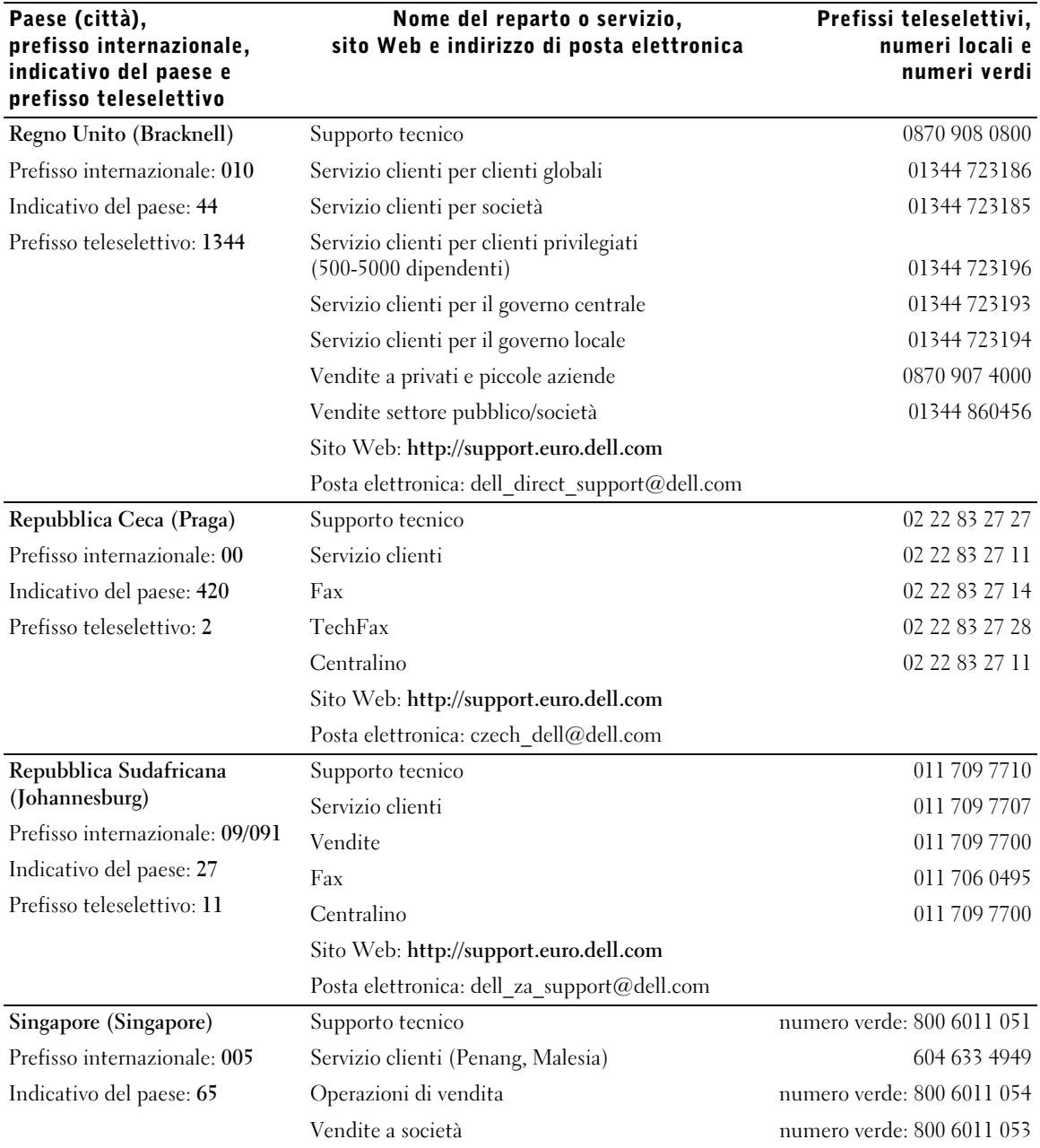

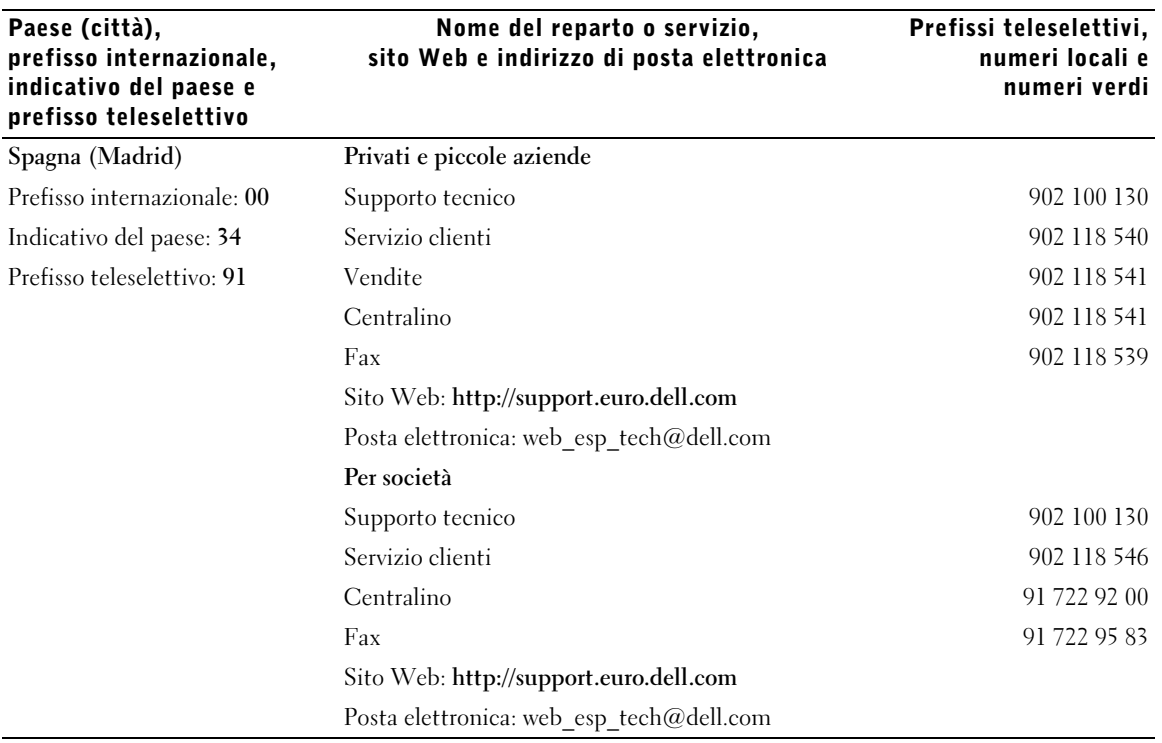

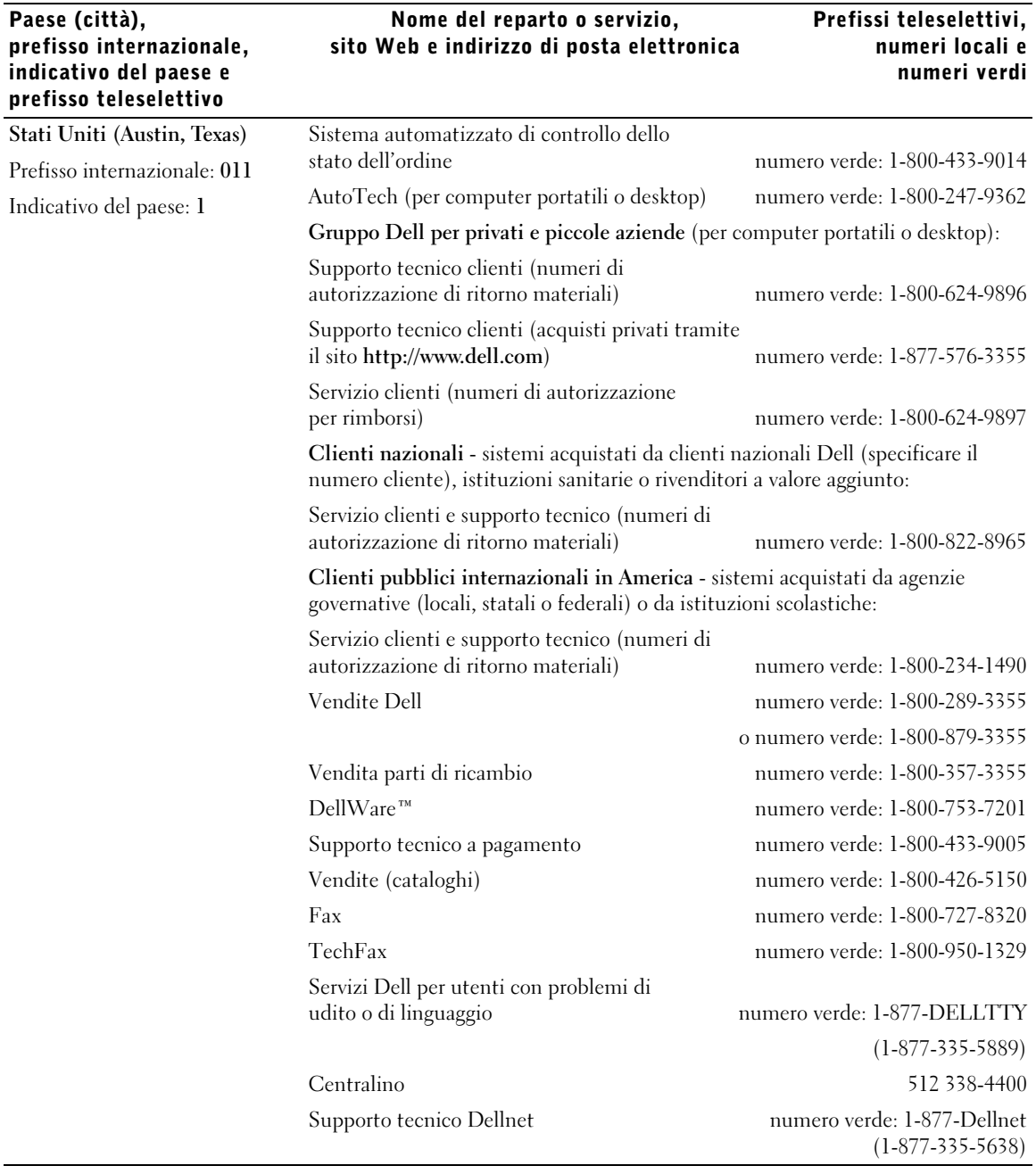

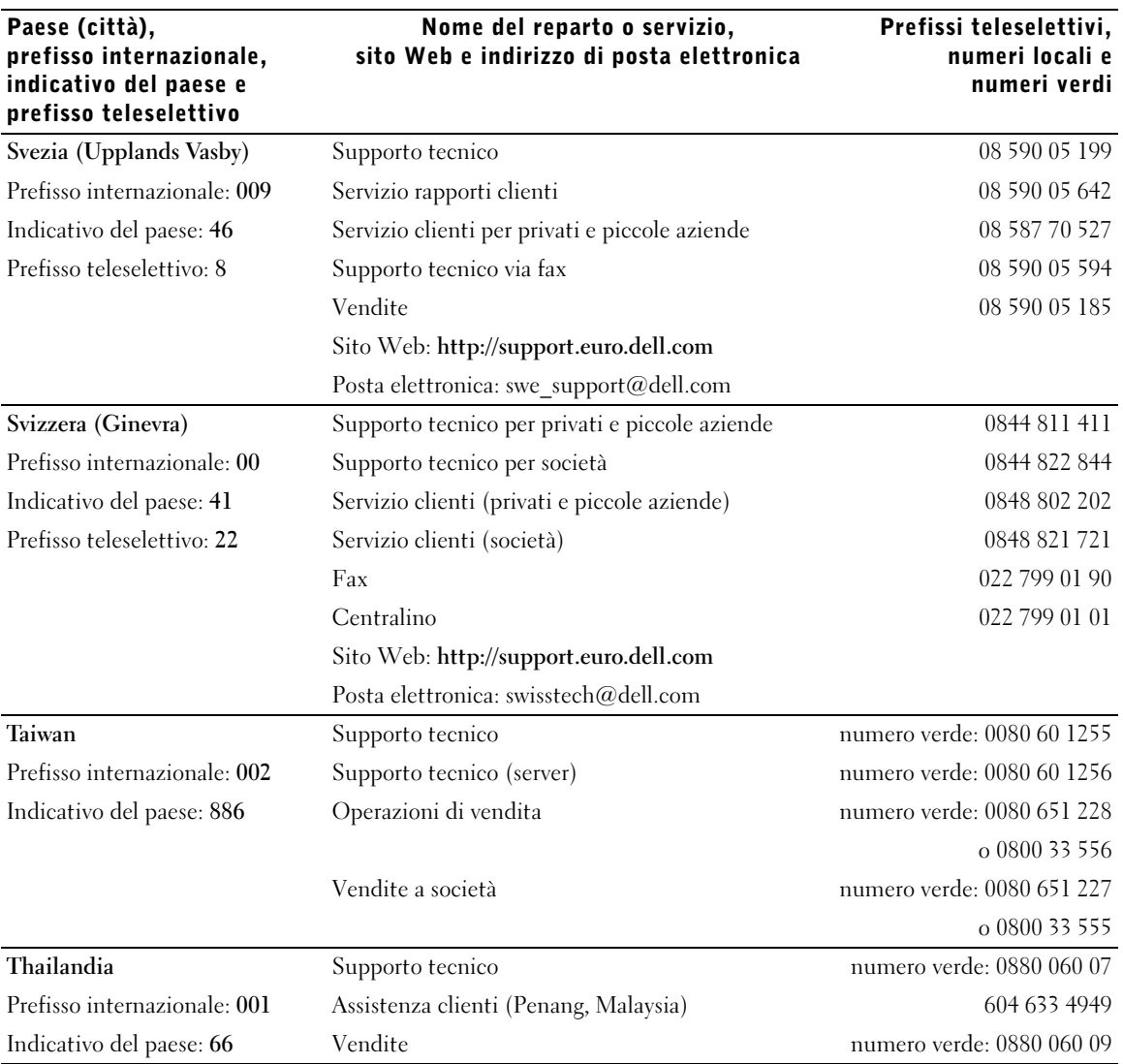

### Restituzione di prodotti per riparazione o rimborso durante il periodo di garanzia

- <span id="page-88-0"></span>1 Contattare Dell per ottenere il numero di autorizzazione che dovrà essere riportato in modo ben visibile sulla parte esterna dell'imballo.
- 2 Allegare una copia della fattura e una lettera in cui si riportano i motivi della restituzione.
- 3 Se l'oggetto viene restituito per ottenere un rimborso, allegare tutti gli accessori che appartengono a tale prodotto (cavi di alimentazione, CD, documentazione, ecc.).
- 4 Imballare il prodotto da restituire nella confezione originale o in una equivalente.

Le spese di spedizione sono a carico del cliente. Il cliente dovrà inoltre provvedere personalmente ad assicurare il prodotto restituito e si assume ogni responsabilità in caso di smarrimento durante la spedizione. Non verranno accettati pacchetti contrassegno.

Gli oggetti restituiti che non soddisfino tutti i precedenti requisiti saranno rifiutati dall'ufficio ricezione merci e rispediti al mittente.

# Informazioni sulle normative

Con interferenza elettromagnetica (EMI) si indica un qualsiasi segnale o emissione, irradiato nello spazio o trasmesso tramite cavi di alimentazione o di segnale, che può compromettere il funzionamento di dispositivi di navigazione radio o servizi di sicurezza di altro tipo, o che in modo significativo disturba, attenua o interrompe ripetutamente un servizio di radiocomunicazione a norma di legge. Il computer Dell è progettato per essere conforme alle normative applicabili relative all'interferenza elettromagnetica. Eventuali modifiche o variazioni non espressamente approvate da Dell potrebbero annullare il diritto dell'utente di usare l'apparecchiatura.

### <span id="page-89-0"></span>Avvisi FCC (limitatamente agli Stati Uniti)

La maggior parte dei computer Dell sono stati classificati dalla Federal Communications Commission (FCC) come dispositivi digitali di Classe B. Tuttavia l'aggiunta di determinati componenti opzionali può abbassare il livello di alcune configurazioni alla Classe A. Per determinare la classe di appartenenza del proprio computer, esaminare tutte le etichette di registrazione FCC poste sul fondo o sul pannello posteriore del computer, sulle staffe di montaggio delle schede e sulle schede stesse. Se è presente un'etichetta che riporta la dicitura Class A, l'intero computer è da considerarsi come dispositivo digitale di Classe A. Se tutte le etichette riportano la dicitura FCC Class B, distinguibile da un numero di ID FCC o dal logo ( $\epsilon$ ), il computer è da considerarsi un dispositivo digitale di Classe B.

Dopo avere determinato la classificazione FCC del proprio computer, leggere l'avviso FCC appropriato. Si noti che le normative della FCC stabiliscono che eventuali modifiche o variazioni non espressamente approvate da Dell potrebbero annullare il diritto dell'utente di usare questa apparecchiatura.

Questo dispositivo è conforme ai sensi della Parte 15 delle normative della FCC. Il funzionamento è soggetto alle due condizioni riportate di seguito.

- Questo dispositivo non genera interferenze dannose.
- Questo dispositivo non scherma le interferenze provenienti dall'esterno, comprese le interferenze che potrebbero comprometterne il funzionamento.

#### Classe A

La presente apparecchiatura è stata collaudata e dichiarata conforme ai limiti imposti ai dispositivi digitali di Classe A, ai sensi della Parte 15 delle normative della Federal Communications Commission (FCC). Tali limiti sono stabiliti per fornire una protezione adeguata contro le interferenze dannose in un'installazione commerciale. La presente apparecchiatura genera, usa e può irradiare energia in frequenza radio e, se non installata e usata in conformità alle istruzioni del fabbricante, può causare interferenze dannose con le comunicazioni radio. L'uso di questa apparecchiatura in aree residenziali può creare interferenze dannose; in tal caso l'utente dovrà provvedere ad eliminare tali interferenze a proprio carico.

### Classe B

La presente apparecchiatura è stata collaudata e dichiarata conforme ai limiti imposti ai dispositivi digitali di Classe B, ai sensi della Parte 15 delle normative della Federal Communications Commission (FCC). Tali limiti sono stabiliti per fornire una protezione adeguata contro le interferenze dannose in un'installazione residenziale. La presente apparecchiatura genera, usa e può irradiare energia in frequenza radio e, se non installata e usata in conformità alle istruzioni del fabbricante, può causare interferenze con le comunicazioni radio. Non esiste tuttavia alcuna garanzia che tali interferenze non si verifichino in una particolare situazione. Qualora la presente apparecchiatura provocasse interferenze dannose con segnali radiofonici o televisivi, verificabili accendendo e spegnendo l'apparecchio stesso, si consiglia di cercare di rimediare all'inconveniente mediante una o più delle seguenti misure.

- Cambiare l'orientamento o la posizione dell'antenna di ricezione.
- Aumentare la distanza tra l'apparecchiatura e l'apparecchio ricevente.
- Collegare l'apparecchiatura a una presa elettrica su un circuito diverso da quello a cui è collegato l'apparecchio ricevente.
- In caso di necessità, consultare il rivenditore o un tecnico radio/TV specializzato.

Le seguenti informazioni sono relative all'apparecchiatura o alle apparecchiature trattate in questo documento in conformità alle normative della FCC.

- Numero di modello: PPX
- Nome del fabbricante: Dell Computer Corporation EMC Engineering Department One Dell Way Round Rock, Texas 78682 USA 512-338-4400

#### Informazioni sulle normative relative al modem

Il presente dispositivo è conforme ai sensi della Parte 68 delle normative della FCC. Sotto il computer è situata un'etichetta che contiene, tra le altre informazioni, il numero di registrazione FCC e il numero REN (Ringer Equivalence Number) assegnati all'apparecchiatura. Se richiesto, tali informazioni devono essere fornite alla compagnia telefonica.

Il numero REN è usato per determinare il numero di dispositivi collegabili alla linea telefonica. Un numero eccessivo di REN collegati alla linea telefonica possono comportare il mancato squillo di risposta a una chiamata in arrivo. Nella maggior parte dei casi la somma dei REN sulla propria linea telefonica dovrebbe essere inferiore a cinque per garantire un corretto funzionamento del servizio telefonico. Per stabilire con certezza il numero di dispositivi che è possibile collegare alla linea in base al totale dei numeri REN, contattare la propria compagnia telefonica.

Il codice USOC (Universal Service Order Code) dello spinotto di registrazione usato da questa apparecchiatura è RJ-11C. L'apparecchiatura viene fornita provvista di cavo telefonico e spinotto modulare conformi alle normative FCC. La presente apparecchiatura è stata progettata per il collegamento alla rete telefonica o a linee interne mediante spinotto modulare compatibile conforme ai sensi della Parte 68.

La presente apparecchiatura non può essere usata su apparecchi telefonici pubblici forniti dalla compagnia telefonica. Il collegamento a servizi di duplex è soggetto alle normali tariffe.

Il modem all'interno del computer non contiene pezzi riparabili dall'utente.

Se l'apparecchiatura telefonica dell'utente causa disturbi alla rete telefonica, la compagnia telefonica informerà l'utente anticipatamente sulla possibilità di una temporanea interruzione del servizio. In caso di impossibilità di avviso preventivo, la compagnia telefonica notificherà all'utente la misura intrapresa il prima possibile. L'utente sarà inoltre informato del proprio diritto di inoltrare un reclamo all'FCC qualora lo ritenesse necessario.

La compagnia telefonica può apportare modifiche a servizi, apparecchiature, operazioni o procedure che potrebbero compromettere il funzionamento dell'apparecchiatura in uso. In tal caso la compagnia telefonica invierà un avviso preventivo per consentire all'utente di effettuare le modifiche necessarie per garantire la continuità del servizio.

In caso di problemi relativi all'uso dell'apparecchiatura telefonica, consultare la sezione "Come contattare Dell" dove sono indicati i numeri di telefono per contattare l'assistenza clienti. Se l'apparecchiatura causa disturbi alla rete telefonica, la compagnia telefonica potrebbe richiedere all'utente di scollegare l'apparecchiatura fino a risoluzione avvenuta.

### Marchiatura fax

La legge Telephone Consumer Protection Act del 1991 stabilisce l'illegalità dell'uso di computer o altri dispositivi elettronici, compresi gli apparecchi fax, per inviare un messaggio che non contenga una riga in cima o in fondo a ciascuna pagina o alla prima pagina trasmessa contenente la data e l'ora di spedizione, l'identificazione dell'azienda, altro ente o individuo che invia il messaggio e il numero telefonico dell'apparecchio fax o dell'azienda, ente o individuo che invia il messaggio. Il numero telefonico fornito non può essere un numero che inizia con le cifre 900 o qualsiasi altro numero a cui è associata una tariffa superiore alle normali tariffe locali o interurbane.

Ulteriori informazioni sulle normative relative al computer sono reperibili nel file della guida Istruzioni e procedure. Per aprire il file, fare clic sul pulsante Start, scegliere Programmi, Guide dell'utente, quindi fare clic su Istruzioni e procedure.

### Smaltimento della batteria

Il computer usa una batteria agli ioni di litio e una pila a disco all'idruro di nichel-metallo (NiMH). Per informazioni sulla sostituzione della batteria agli ioni di litio nel computer, vedere la guida in linea Istruzioni e procedure. Per aprire il file, fare clic sul pulsante Start, scegliere Programmi, Guide dell'utente, quindi fare clic su Istruzioni e procedure.

La durata della pila a disco è estremamente lunga ed è possibile che non ne sia mai richiesta la sostituzione. Tuttavia, qualora fosse necessario sostituirla, l'operazione deve essere eseguita da un addetto autorizzato al supporto tecnico.

Non gettare questa pila insieme ai rifiuti domestici. Per informazioni sul più vicino centro di raccolta di batterie esaurite, contattare i responsabili del servizio smaltimento rifiuti di zona.

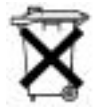

### Informazioni NOM (limitatamente al Messico)

Le seguenti informazioni vengono fornite in riferimento ai dispositivi descritti nel presente documento in conformità ai requisiti degli standard ufficiali del Messico (NOM).

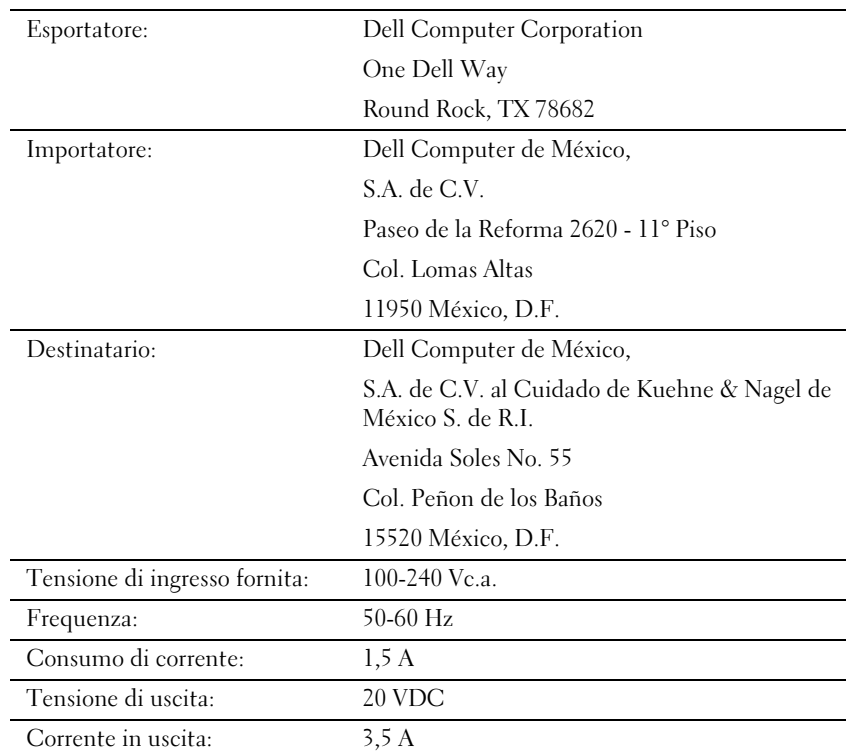

# Información para NOM (únicamente para México)

La información siguiente se proporciona en el dispositivo o en los dispositivos descritos en este documento, en cumplimiento con los requisitos de la Norma Oficial Mexicana (NOM):

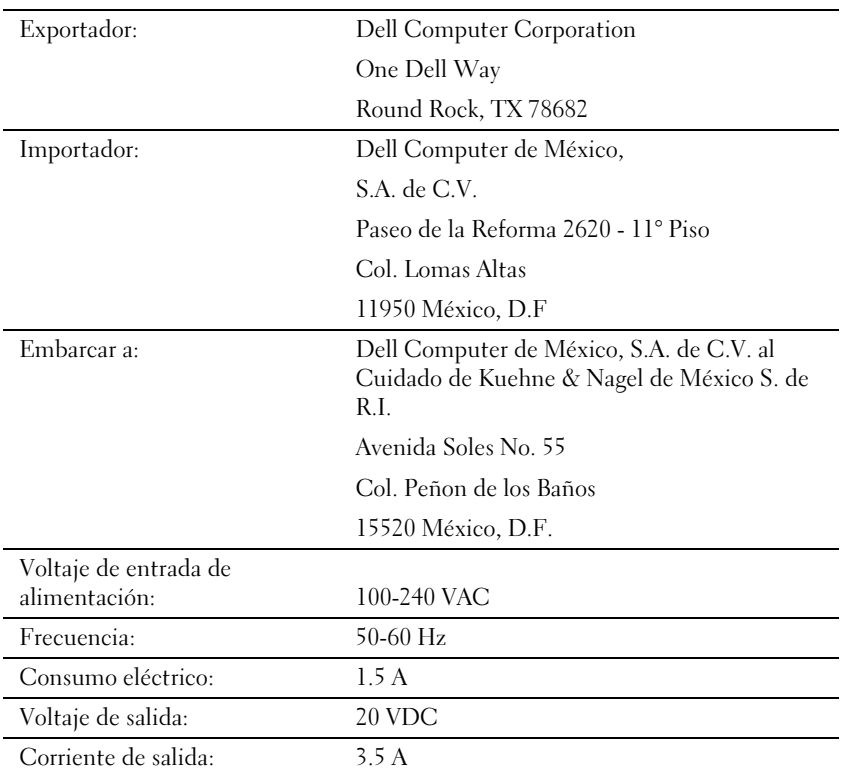

# <span id="page-95-0"></span>Informazioni sulla garanzia e sulla politica di restituzione

I prodotti di Dell Computer Corporation ("Dell") sono fabbricati con parti e componenti nuovi o equivalenti a quelli nuovi in conformità agli standard industriali correnti. Per informazioni sulla garanzia Dell per il computer, consultare il file della guida Istruzioni e procedure. Per aprire il file, fare clic sul pulsante Start, scegliere Programmi, Guide dell'utente, quindi fare clic su Istruzioni e procedure.

# Avviso sul prodotto Macrovision

Il seguente avviso riguarda il prodotto di Macrovision Corporation fornito con l'unità DVD.

Questo prodotto incorpora una tecnologia di protezione del copyright protetta da determinati brevetti statunitensi e da altri diritti di proprietà intellettuale di Macrovision Corporation e di altri soggetti detentori di diritti. L'uso di tale tecnologia deve essere autorizzato da Macrovision Corporation ed è previsto in ambito privato e per altri scopi limitati, salvo diversa autorizzazione da parte di Macrovision Corporation. È vietato decodificare o disassemblare il prodotto.

# Indice

# A

alimentazione [correzione dei problemi, 27](#page-26-0) [spegnimento, 16](#page-15-1) alloggiamento dei supporti esterni [periferiche, 17](#page-16-0) [scambio delle periferiche](#page-18-0)  (modalità attiva), 19 altoparlante [correzione dei problemi, 30](#page-29-0) [regolazione del volume, 30](#page-29-0) APR [connessione alla rete, 20](#page-19-0) [arresto, 16](#page-15-1) audio [correzione dei problemi, 30](#page-29-0) [regolazione del volume, 30](#page-29-0)

[avvisi sulle normative, 90](#page-89-0)

# B

[BIOS, 76](#page-75-0) [blocchi, 40](#page-39-0)

### C

caratteri [non previsti, 35](#page-34-0) computer [blocchi, 40](#page-39-0) [messaggi di errore, 28](#page-27-0) [specifiche, 68](#page-67-0) [spegnimento, 16](#page-15-1) computer danneggiato [verifica, 43](#page-42-0) [contatto con liquidi, 42](#page-41-0)

### D

disco rigido [correzione dei problemi, 38](#page-37-0) [evitare danni, 62](#page-61-0) [evitare la perdita di dati, 61](#page-60-0) [restituzione a Dell, 64](#page-63-0) [risoluzione dei problemi, 38](#page-37-0) [sostituzione, 61](#page-60-1)

driver [reinstallazione, 44](#page-43-0)

### F

file della guida [accesso, 26](#page-25-0)

file della guida Istruzioni e procedure [accesso, 26](#page-25-1) file di sospensione

[attivazione del supporto, 50](#page-49-0) [creazione, 50](#page-49-1) [eliminazione, 49](#page-48-0)

### G

[garanzia, 96](#page-95-0)

# I

impostazioni [programma di configurazione](#page-75-0)  del sistema, 76

Internet [correzione dei problemi, 41](#page-40-0) [istruzioni di sicurezza, 7](#page-6-0)

### M

memoria [aggiunta, 58](#page-57-0) [rimozione, 60](#page-59-0) messaggi [avvio, 28](#page-27-0) [Windows, 39](#page-38-0)

[messaggi di errore](#page-27-0) [avvio, 28](#page-27-1) [Windows, 39](#page-38-0) modem [correzione dei problemi, 33](#page-32-0) modulo combinato [scambio delle periferiche \(a](#page-16-1)  computer spento), 17

### P

posta elettronica [correzione dei problemi, 41](#page-40-1) [programma di configurazione](#page-75-0)  del sistema, 76 programmi [blocchi, 40](#page-39-1) [correzione dei problemi, 40](#page-39-0) [non rispondono, 40](#page-39-2)

### R

[RAM.](#page-57-0) Vedere memoria [recapiti telefonici, 77](#page-76-0) [reinstallazione di driver e](#page-43-0)  utilità, 44 replicatore di porta [connessione alla rete, 20](#page-19-0) [replicatore di porta](#page-51-0)  avanzato, 52 [restituzioni, 96](#page-95-0) rete [configurazione dell'APR, 20](#page-19-0) [correzione dei problemi, 38](#page-37-1)

[ricerca di soluzioni, 24](#page-23-0) risoluzione dei problemi [caratteri non previsti, 35](#page-34-0) [computer danneggiato o che ha](#page-42-0)  ricevuto un urto, 43 [contatto con liquidi, 42](#page-41-0) [impossibile riprodurre un](#page-36-0)  filmato DVD, 37 [impossibile salvare su](#page-34-1)  dischetto, 35 [impossibile scrivere sull'unità](#page-36-1)  CD-RW, 37 [informazioni su, 24](#page-23-0) [messaggi di errore all'avvio, 28](#page-27-1) [messaggi di errore di](#page-38-0)  Windows, 39 problemi relativi agli [altoparlanti esterni, 30](#page-29-1) problemi relativi agli [altoparlanti integrati, 30](#page-29-2) [problemi relativi ai CD, 36](#page-35-0) [problemi relativi al modem, 33](#page-32-0) [problemi relativi al](#page-33-0)  touchpad, 34 problemi relativi [all'alimentazione, 27](#page-26-0) problemi relativi alla [connessione Internet, 41](#page-40-0) [problemi relativi alla posta](#page-40-1)  elettronica, 41 [problemi relativi alla rete, 38](#page-37-1) problemi relativi alla [stampante parallela, 31](#page-30-0) [problemi relativi alla](#page-31-0)  stampante USB, 32 [problemi relativi alla tastiera](#page-33-1)  esterna, 34 [problemi relativi allo](#page-33-2)  scanner, 34

risoluzione dei problemi (continua) [programma bloccato, 40](#page-39-1) [programma che non](#page-39-2)  risponde, 40 [schermata blu, 40](#page-39-3) [schermo poco leggibile, 29](#page-28-0) [schermo vuoto, 28](#page-27-2)

## S

[ScanDisk, 38](#page-37-0) software [correzione dei problemi, 40](#page-39-0) [specifiche, 68](#page-67-0) [spegnimento del](#page-15-1)  computer, 16 stampante [collegamento, 14](#page-13-0) [configurazione, 14](#page-13-0) [correzione dei problemi, 31](#page-30-1) [reinstallazione del driver, 14](#page-13-1) [risoluzione dei problemi, 31](#page-30-1) [suono.](#page-29-0) Vedere audio supporto tecnico [numeri di telefono e](#page-76-0)  indirizzi, 77 [riparazione o rimborso durante](#page-88-0)  il periodo di garanzia, 89

### T

tastiera [caratteri non previsti, 35](#page-34-0) [correzione dei problemi, 34,](#page-33-1)  [35](#page-34-0)

tastiera esterna [correzione dei problemi, 34](#page-33-3) touchpad [correzione dei problemi, 34](#page-33-0)

# U

unità [correzione dei problemi, 35](#page-34-2) unità a dischetti [connessione come periferica](#page-64-0)  esterna, 65 [correzione dei problemi, 35](#page-34-1) unità CD [correzione dei problemi, 36](#page-35-1)

unità CD-RW [correzione dei problemi, 37](#page-36-1) unità DVD [correzione dei problemi, 37](#page-36-0)

# V

video [correzione dei problemi, 28](#page-27-3)

### W

Windows 2000 [guida, 26](#page-25-2) [messaggi di errore, 39](#page-38-0) [reinstallazione, 47](#page-46-0)

Windows 98 [arresto, 17](#page-16-2) [guida, 26](#page-25-3) [messaggi di errore, 39](#page-38-0) [reinstallazione, 45](#page-44-0)

Windows Me [arresto, 16](#page-15-2) [guida, 26](#page-25-4) [messaggi di errore, 39](#page-38-0) [reinstallazione, 45](#page-44-1)